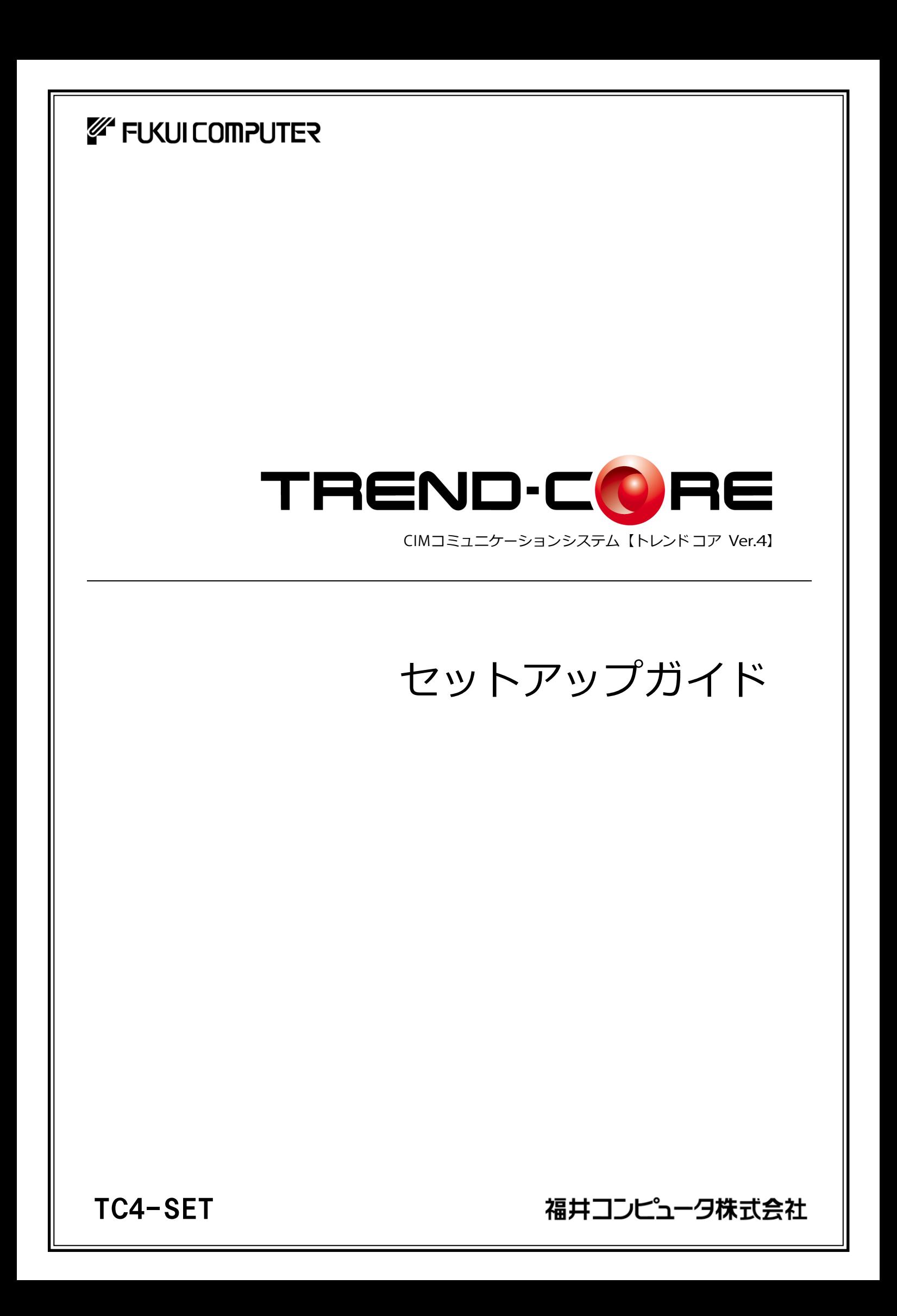

# 新規導入編

TREND-CORE を新規にセットアップする手順を解説します。

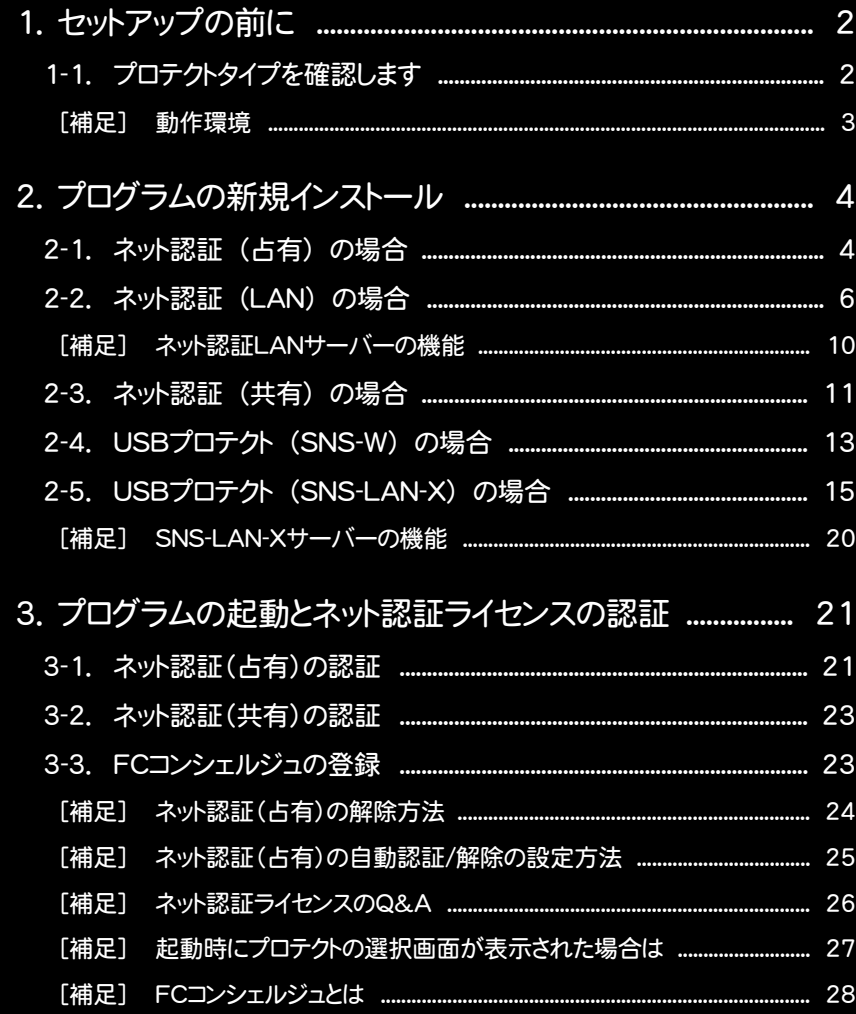

1. セットアップの前に

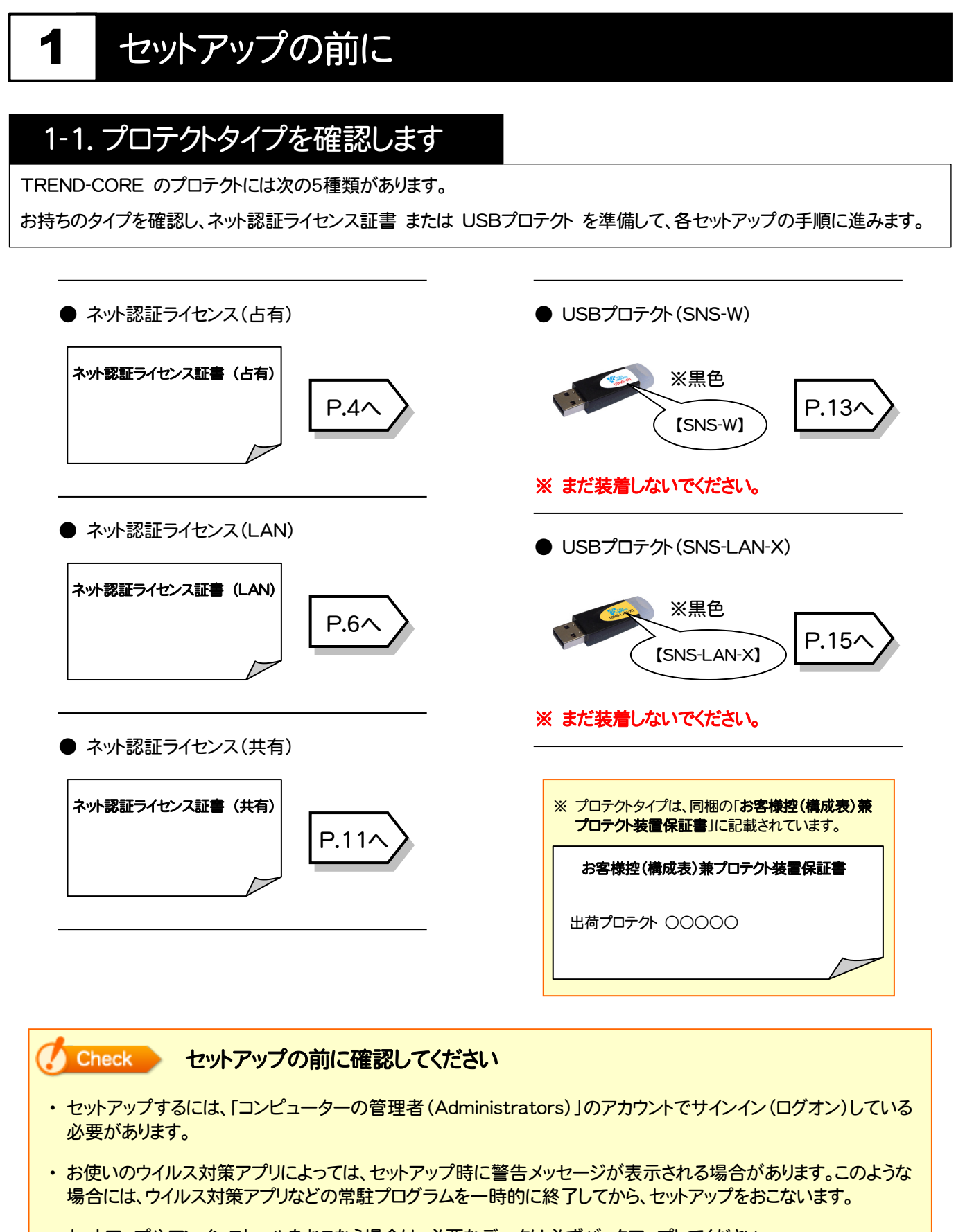

・ セットアップやアンインストールをおこなう場合は、必要なデータは必ずバックアップしてください。 バックアップの手順については、各ヘルプ、またはマニュアルをご覧ください。 お客様が作られたデータはお客様にとって大切な財産です。万が一の不慮の事故による被害を最小限にとどめる ために、お客様御自身の管理・責任において、データは必ず定期的に2か所以上の別の媒体(HDD、CD、DVD な ど)に保存してください。 また、いかなる事由におきましても、データの破損により生じたお客様の損害は、弊社では補償いたしかねますので ご了承ください。

[補足] 動作環境

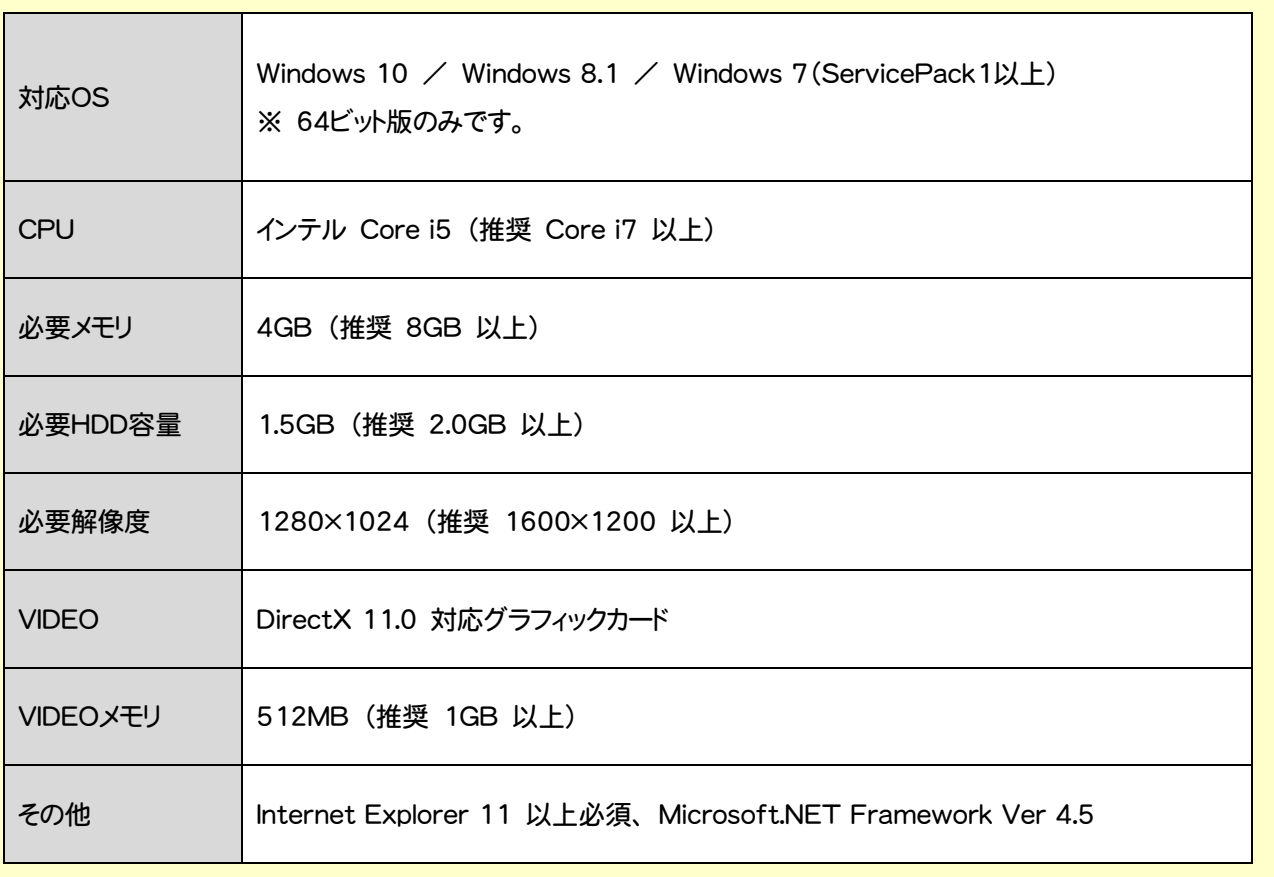

※ 上記動作環境は、2017年8月時点のものです。

※ Windows10のデスクトップ環境における「タブレットモード:ON」での動作は保証外です。

※ 動作確認テストは、動作環境で行っております。

※ Windows10以外のアップグレードしたOSでの動作は保証外です。

※ 仮想マシン上での動作は保証外です。

※ プログラムのインストール先としてNASのご利用はできません。またデータを直接NASに保存することは推奨 できません。

2. プログラムの新規インストール - ネット認証(占有)の場合

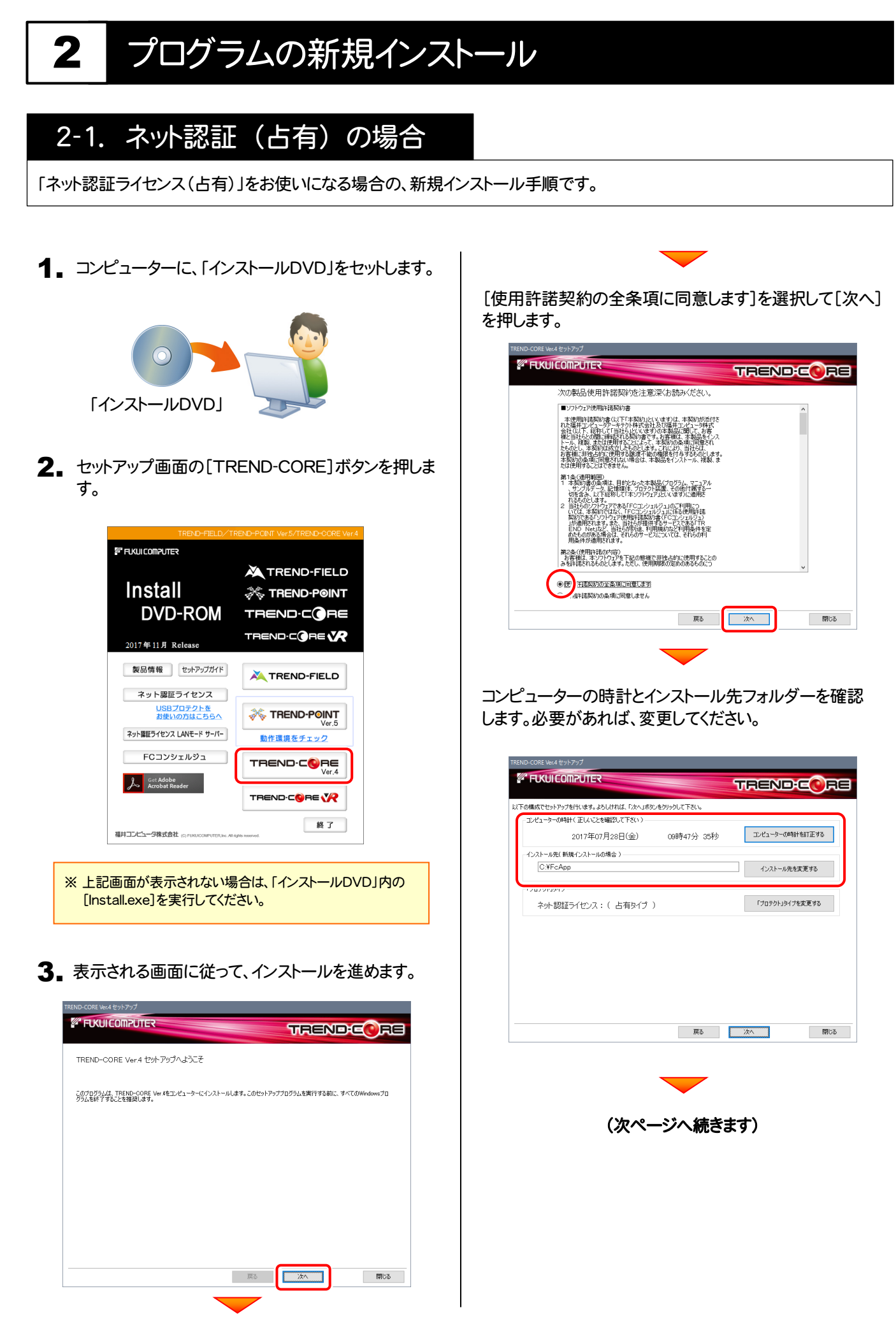

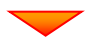

「プロテクト」タイプが「ネット認証ライセンス:(占有タイプ)」 であることを確認して、[次へ]を押します。

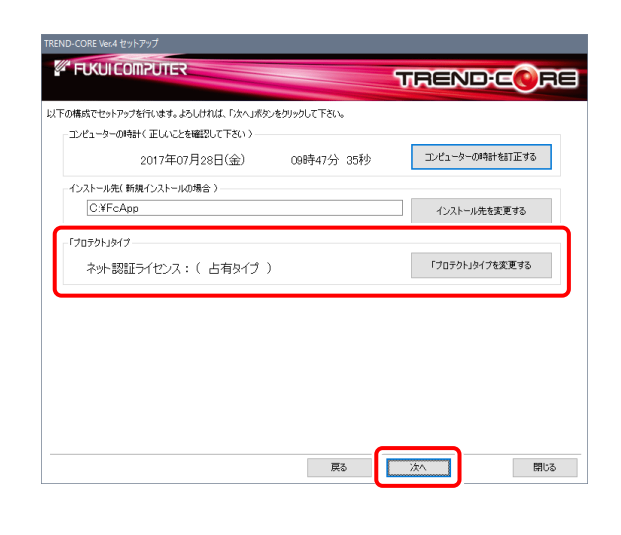

プロテクトが「ネット認証ライセンス: (占有タイプ)」以外になっている場合は [「プロテクト」タイプを変更する]ボタンから表示さ

れるダイアログで、「ネット認証」の「占有」を選択し ます。

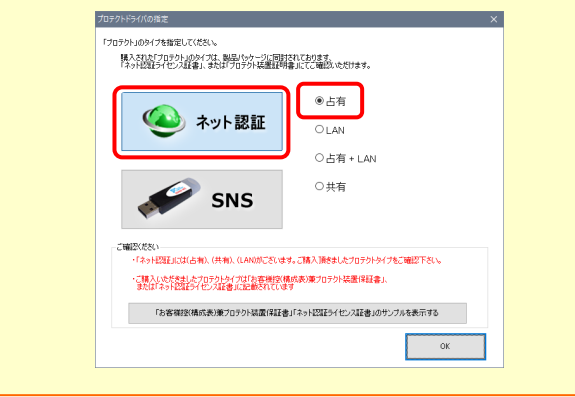

内容を確認して、[セットアップ開始]を押します。 プログラムのインストールが開始されます。

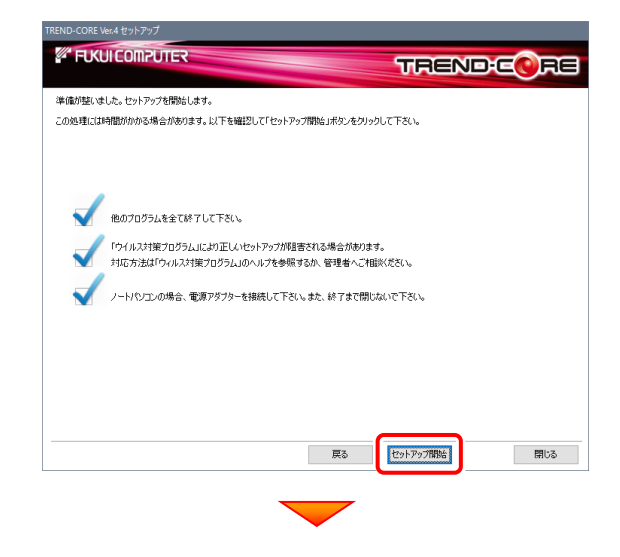

インストールが終わったら、[上記内容について了承します。] をチェックして、[完了]を押します。

再起動が必要な場合は、再起動してください。

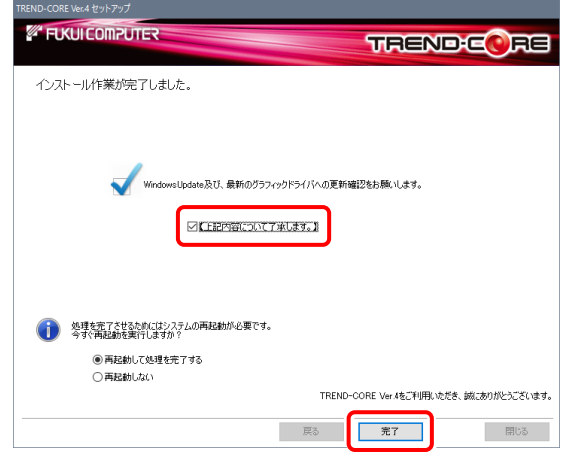

プログラムの新規インストールは完了です。

続いて 21ページ 「3.プログラムの起動と ネット認証ライセンスの認証」に進みます。

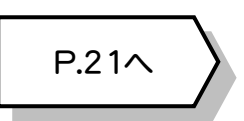

2. プログラムの新規インストール - ネット認証 (LAN)の場合

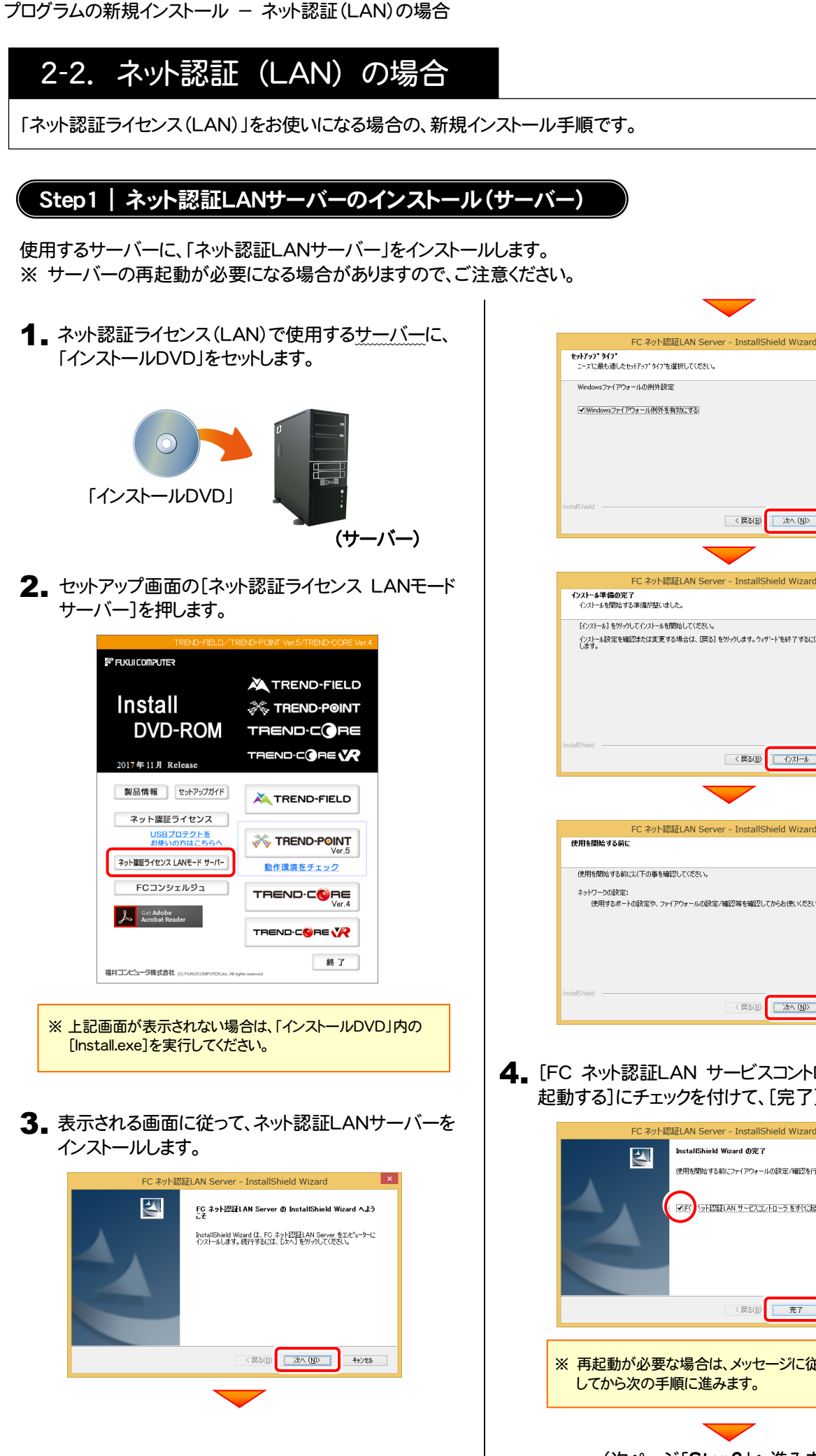

<戻る(B) | 次へ (M)> | キャンセル FC ネット認証LAN Server - InstallShield Wiza ||1フォール』をアップしてコンロールは前線もしてんこと。<br>|インストール設定を確認または変更する場合は、「戻る」をカリックします。 ケィザートを終了するには、「キャンセル」をカリック <戻る(B) 12ストール キャンセル FC ネット認証LAN Server - InstallShield Wiza - フーラの記述。<br>- 使用するポートの設定や、ファイアウォールの設定/確認等を確認してからお使いくがさい。 < 戻る(B) <mark>■ 次へ (M)> コンコ</mark> キャンセル

4. [FC ネット認証LAN サービスコントローラ をすぐに 起動する]にチェックを付けて、[完了]を押します。

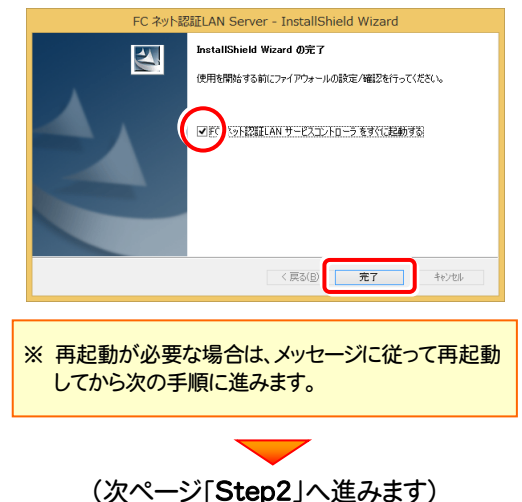

### Step2 | プロダクトIDの認証 (サーバー)

インターネットを通して、プロダクトIDの認証を行います。この処理により プロダクトIDに関連付けられたライセンスを 使用できるようになります。

1. [FC ネット認証ライセンスLANモード サービスコント ロール]画面から「ライヤンス認証]を押します。

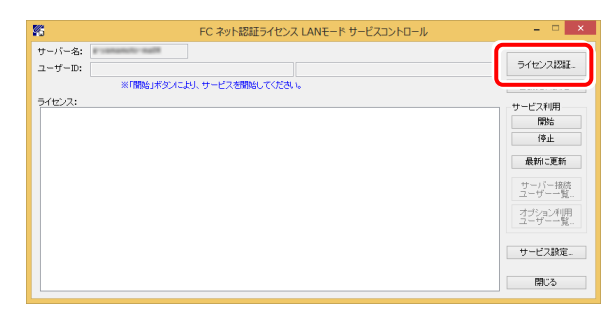

※ 上記画面が表示されていない場合は、 Windows10 : スタートメニューの[すべてのアプリ] Windows8.1 : スタート画面の「アプリ画面」 Windows7: スタートメニューの「すべてのプログラム] から、[FC ネット認証LAN Server]-[FC ネット認証LAN サ ービスコントローラ]を起動してください。

2. [認証設定]画面が表示されますので、[プロダクトID 問い合わせキー]を入力して、[プロダクトID取得]を 押します。

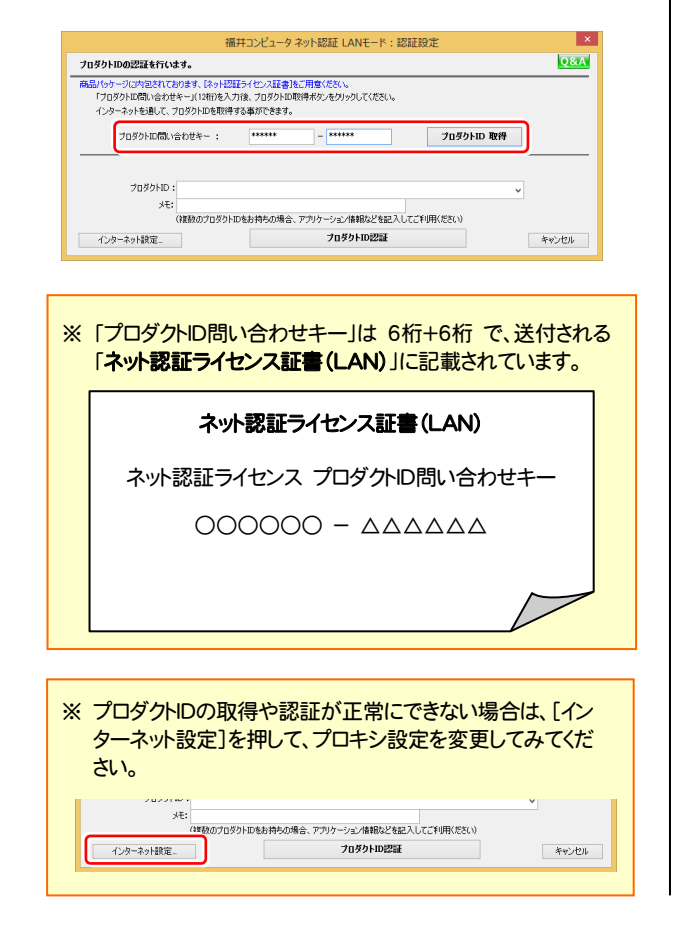

3. [プロダクトID]が取得されたのを確認し、[プロダクトID 認証]を押します。

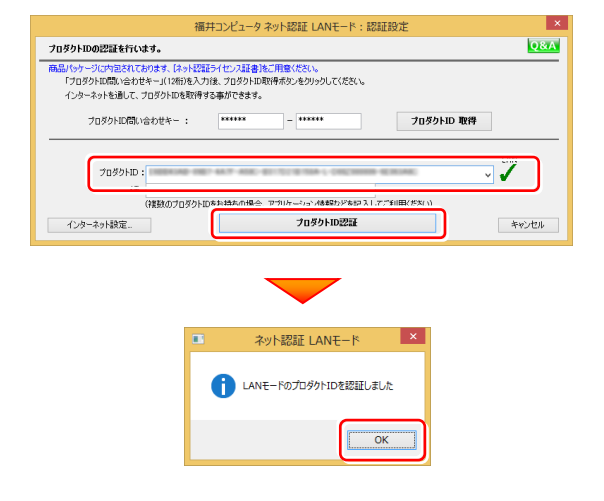

4. ライセンス情報が取得されたことを確認し、[閉じる]を 押します。

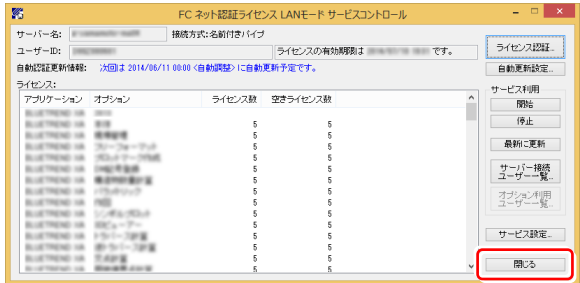

※ ネット認証LANサーバーの機能については、 P.10 「[補足] ネット認証LANサーバーの機能」 を参照してください。

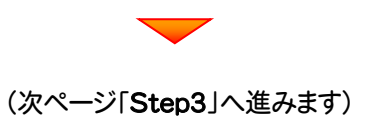

### Step3 | プログラムの新規インストール(クライアント)

TREND-COREを実行するコンピューター(クライアント)に、プログラムを新規インストールします。

コンピューター(クライアント)に、「インストールDVD」を 1. セットします。

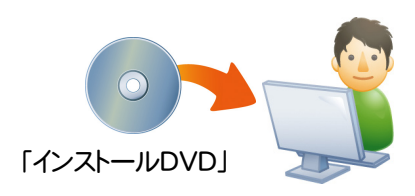

2. セットアップ画面の[TREND-CORE]ボタンを押しま す。

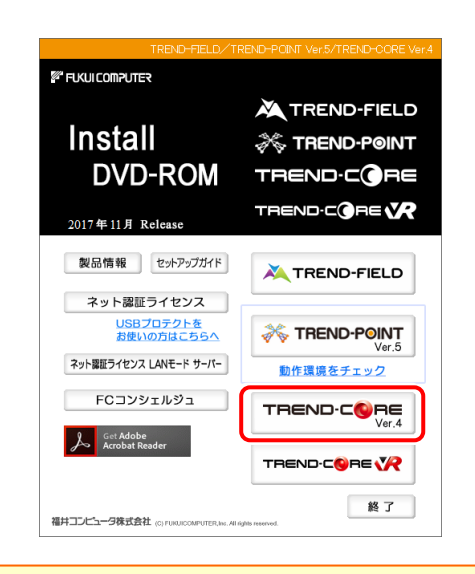

※ 上記画面が表示されない場合は、「インストールDVD」内の [Install.exe]を実行してください。

3. 表示される画面に従って、インストールを進めます。

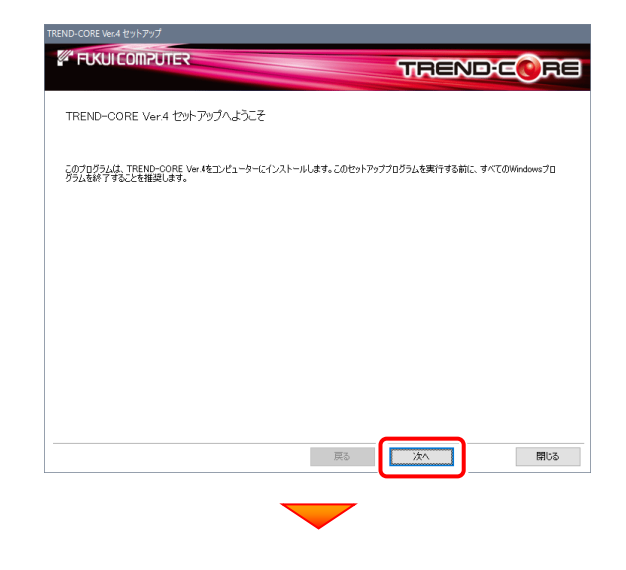

[使用許諾契約の全条項に同意します]を選択して[次へ] を押します。

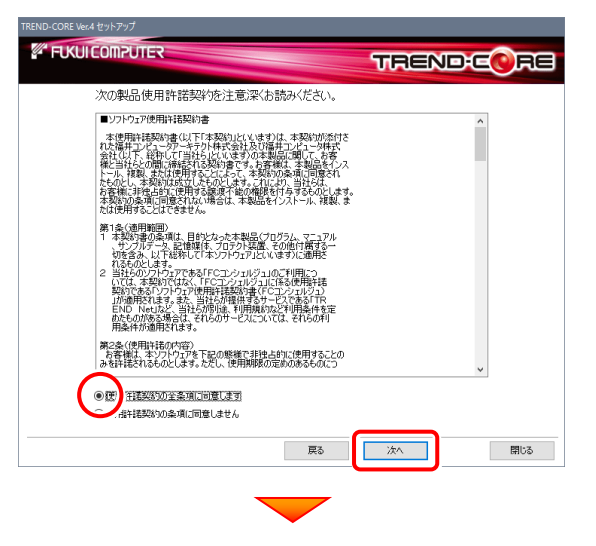

コンピューターの時計とインストール先フォルダーを確認しま す。必要があれば、変更してください。

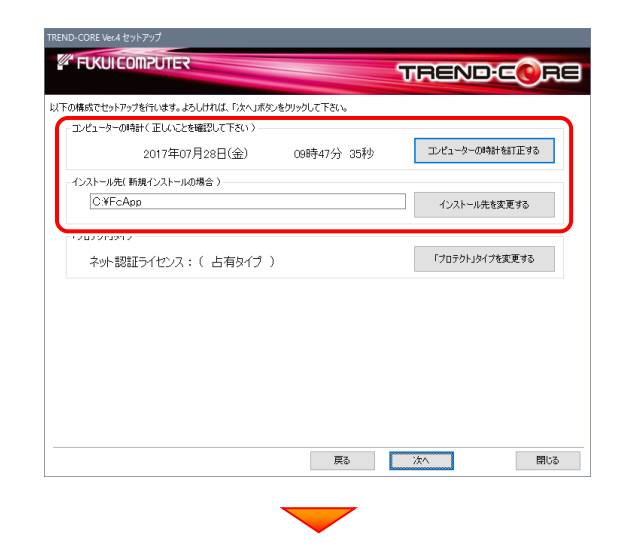

(次ページへ続きます)

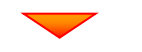

「「プロテクト」タイプを変更する]を押します。

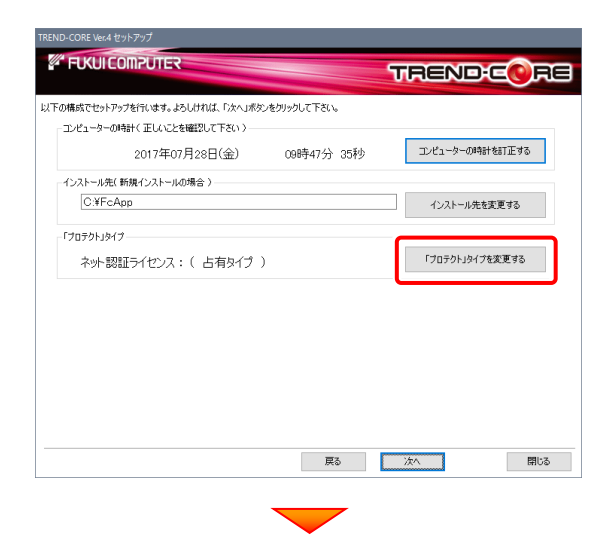

「ネット認証」の「LAN」を選択して[OK]を押します。

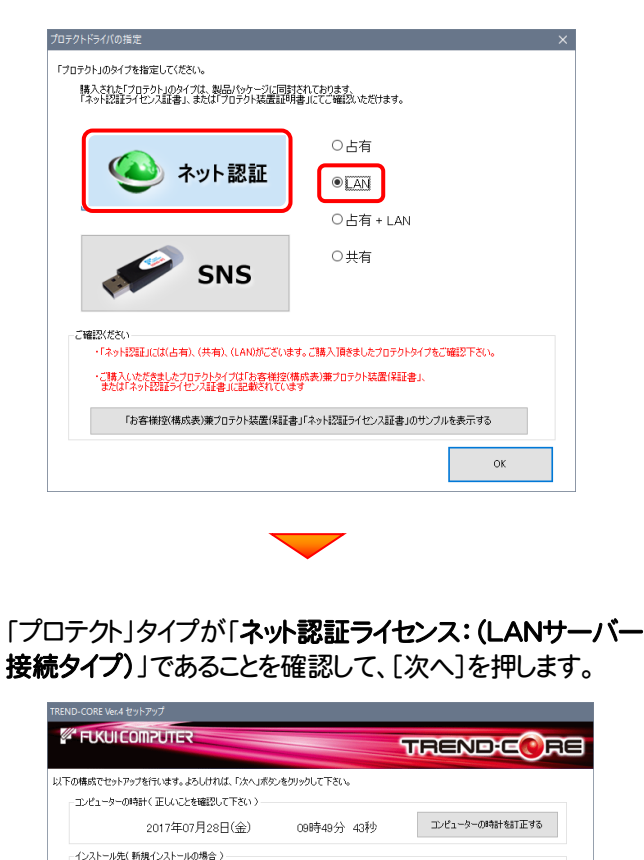

CXFcApp

ネット認証ライセンス: (LANサーバー接続タイプ)

原る

一次

フロテクトリタイ

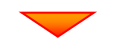

内容を確認して、[セットアップ開始]を押します。 プログラムのインストールが開始されます。

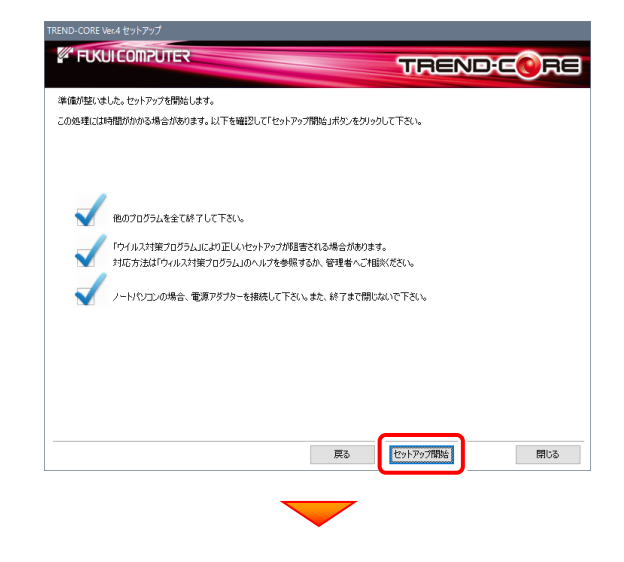

インストールが終わったら、[上記内容について了承します。] をチェックして、[完了]を押します。

再起動が必要な場合は、再起動してください。

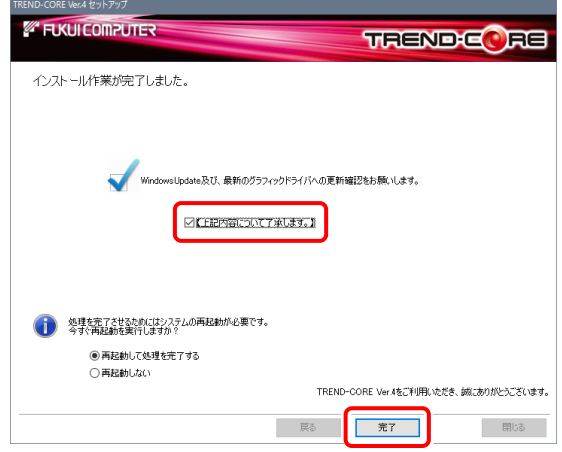

プログラムの新規インストールは完了です。

続いて 21ページ 「3.プログラムの起動と ネット認証ライセンスの認証」に進みます。

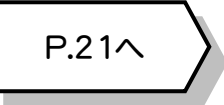

インストール先を変更する

 $\begin{tabular}{|c|c|c|c|c|} \hline & & \mbox{\bf HUC} & & \mbox{\bf \end{tabular}$ 

「ブロテクトリタイプを変更する

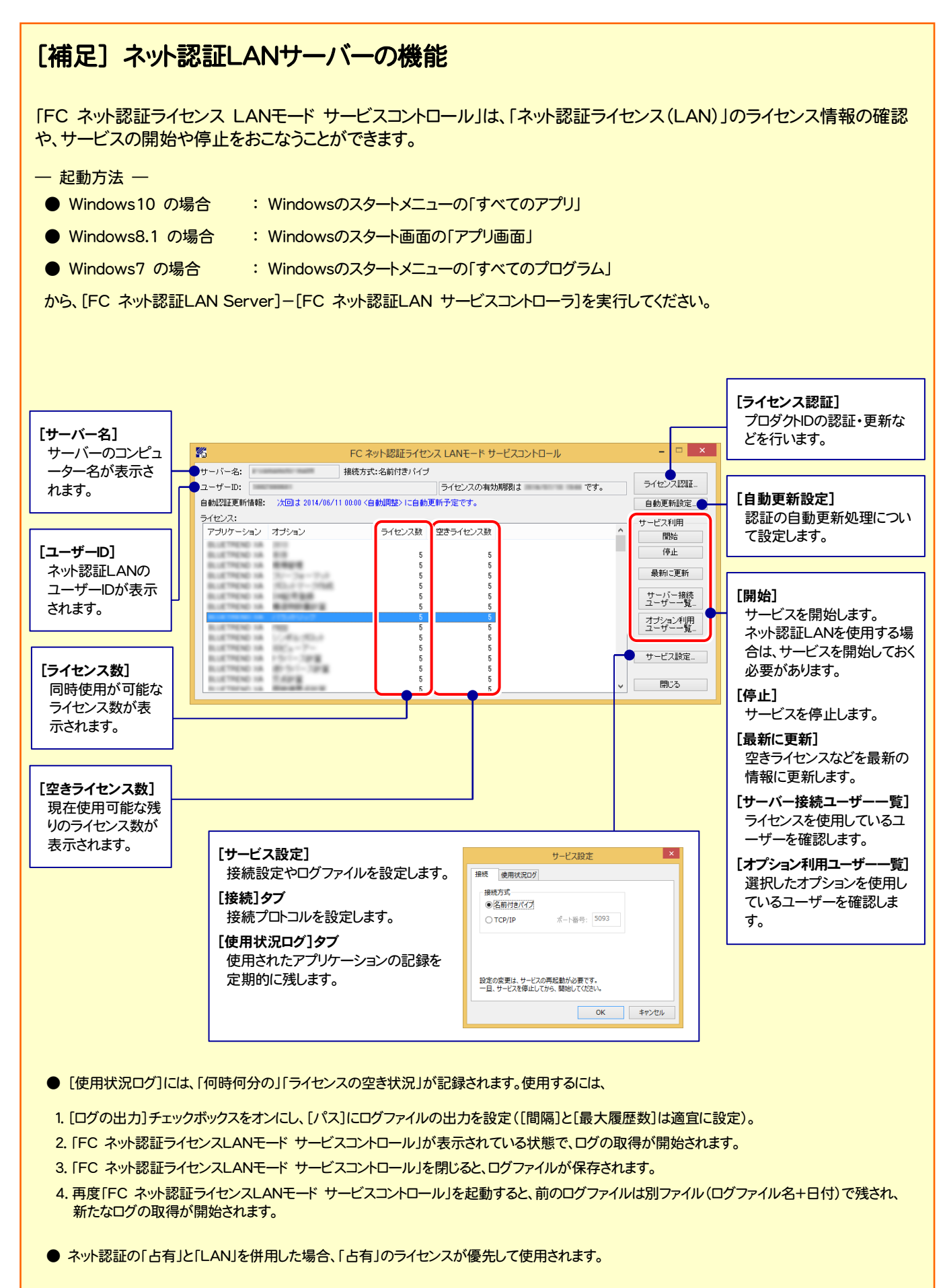

## 2-3. ネット認証 (共有) の場合

「ネット認証ライセンス(共有)」をお使いになる場合の、新規インストール手順です。

1. コンピューターに、「インストールDVD」をセットします。 [使用許諾契約の全条項に同意します]を選択して[次へ] を押します。 **ELKULCOMPUTER TRENDEC** RE 次の製品使用許諾契約を注意深くお読みください。 ■ソフトウェア使用許諾契約書 「インストールDVD」 第1条の問題の「は、日のどれか本拠品(プリカル、マニア)」<br>「サインターのアメリカ」ということになることができます。<br>「対策をみ、以下は特にバキンアウエアといなすんで現在で、<br>このことにはないことになっていることになるので、このことはないことになることになることになるので、このことはないで、このことはないで、このこのことはないです。<br>このことは、実際のではなくけでつようないということはないです。<br>「最近のためなる」というのか、このこのサ 2. セットアップ画面の[TREND-CORE]ボタンを押しま す。 第2条(使用許諾の内容)<br>- お客様は、本ソフトウェアを下記の態様で非独占的に使用することの<br>みを許諾されるものとします。ただし、使用期限の定めのあるものにつ OE HEXKOTAMINELET *<sup>2</sup> FUGULCOMPUTER* 相判者契約の条項に同意しません **XA** TREND-FIELD 戻る  $\overline{\phantom{a}}$   $\overline{\phantom{a}}$ - 閉じる **Install A TREND-POINT DVD-ROM** TREND-CORE TREND-CORE 2017年11月 Release コンピューターの時計とインストール先フォルダーを確認しま 製品情報 セットアップガイド す。必要があれば、変更してください。 TREND-FIELD ネット認証ライセンス USBプロテクトを<br>お使いの方はこちらへ **TREND-POINT** ORE Ver.4 セットアップ ネット認証ライセンス LANモード サーバー **EUKULCOMPUTER** 動作環境をチェック **TRENDEC** RE FCコンシェルジュ TREND-CORE セドアの構成でからにFeする行います。またしければ、Eかんコポかしをかしゃかして下さい ーエンピューターの時計(正しいことを確認して下さい **A** Get Adobe エンピューターの時計を訂正する 2017年07月28日(金) 09時47分 35秒 TREND-CORE VR -<br>インストール先(新規インストールの場合) C:YFcApp 終了 インストール先を変更する 福井コンピュータ株式会社 (c) Ft 「プロテクト」タイプを変更する ネット認証ライセンス: (占有タイプ) ※ 上記画面が表示されない場合は、「インストールDVD」内の [Install.exe]を実行してください。 3. 表示される画面に従って、インストールを進めます。 戻る | 次へ **開じる ELKUI COMPUTER TRENDEC** RE TREND-CORE Ver.4 セットアップへようこそ (次ページへ続きます) このプログラムは、TREND-CORE Ver.4をコンピューターにインストールします。このセットアッププログラムを実行する前に、すべてのWindowsプロ<br>グラムを終了することを推奨します。 一次  $\begin{tabular}{|c|c|c|c|c|} \hline & & \mbox{\bf HUCB} & & \mbox{\bf \color{red}{\bf HUCB}} \\ \hline \end{tabular}$ 

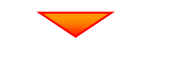

### 「「プロテクト」タイプを変更する]を押します。

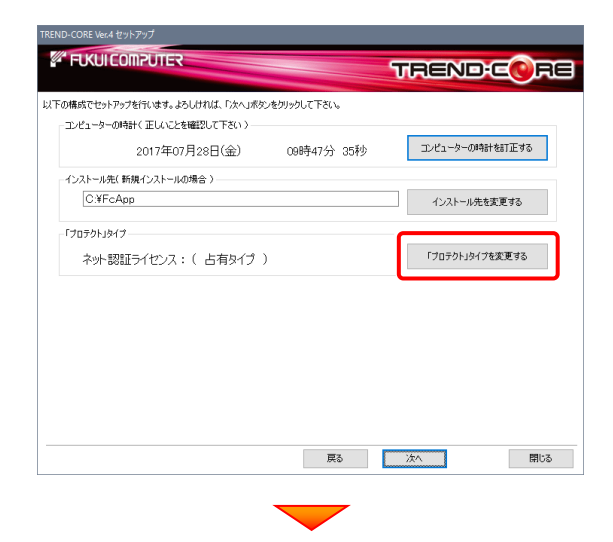

「ネット認証」の「共有」を選択して[OK]を押します。

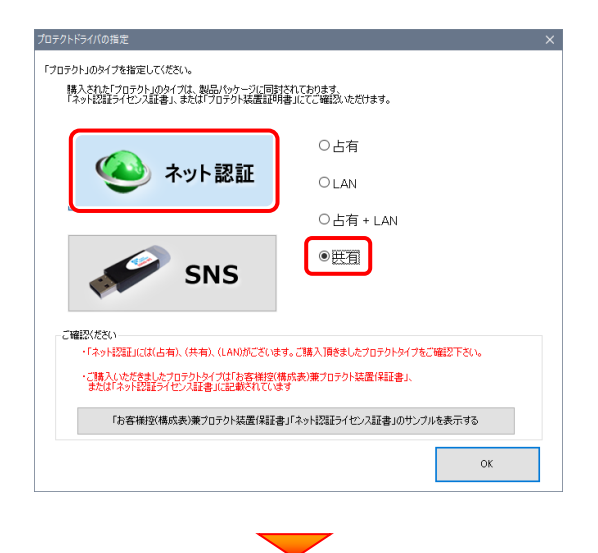

「プロテクト」タイプが「ネット認証ライセンス:(共有タイプ)」 であることを確認して、[次へ]を押します。

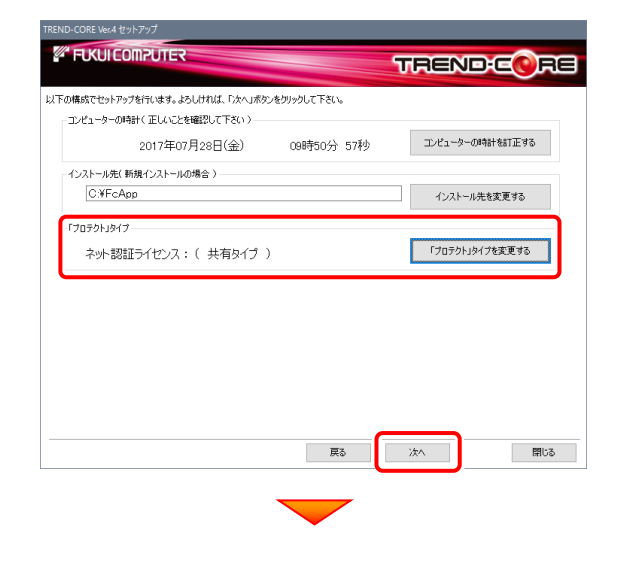

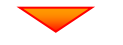

内容を確認して、[セットアップ開始]を押します。 プログラムのインストールが開始されます。

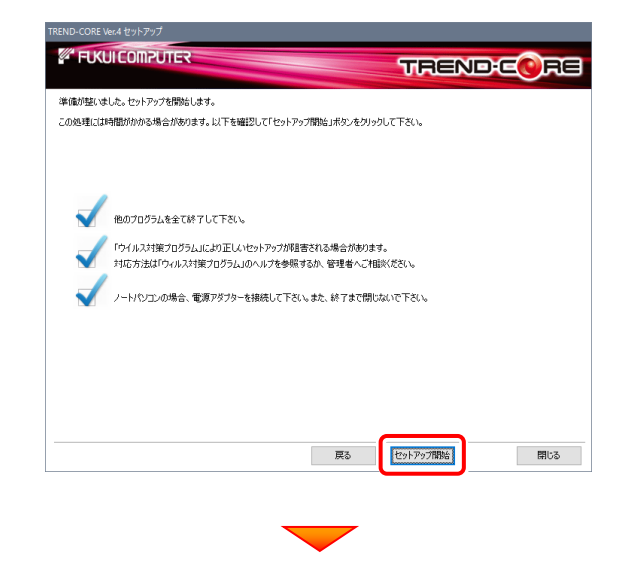

インストールが終わったら、[上記内容について了承します。] をチェックして、[完了]を押します。

再起動が必要な場合は、再起動してください。

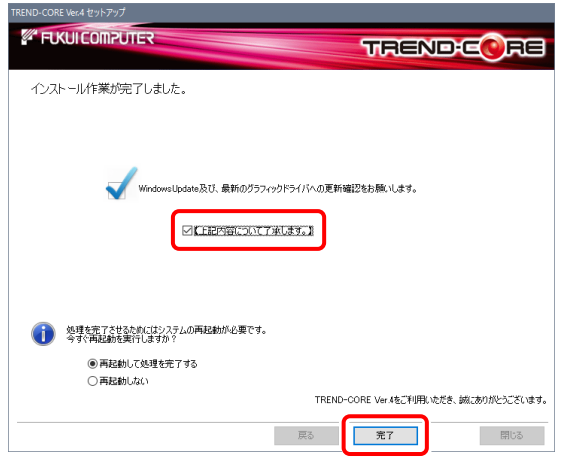

### プログラムの新規インストールは完了です。 続いて 21ページ 「3.プログラムの起動と ネット認証ライセンスの認証」に進みます。

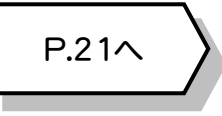

## 2-4. USBプロテクト (SNS-W) の場合

「USB プロテクト(SNS-W)」をお使いになる場合の、新規インストール手順です。

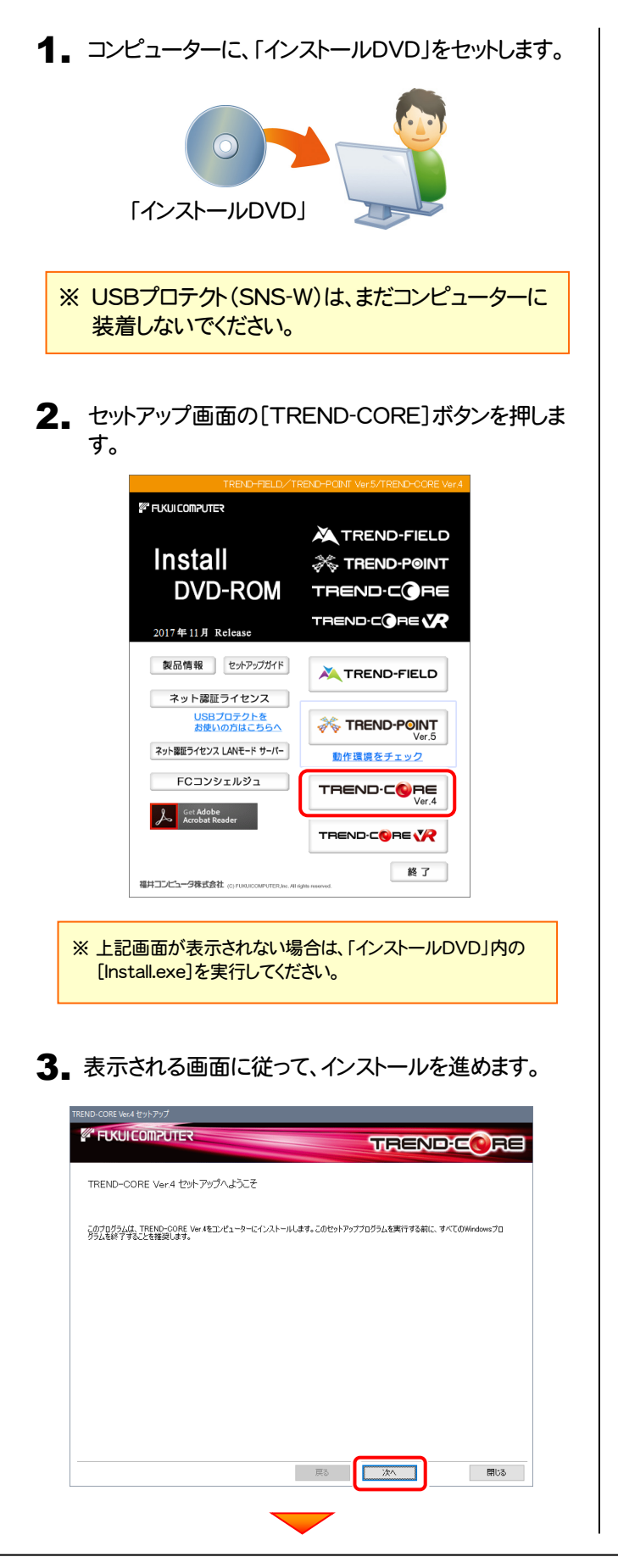

[使用許諾契約の全条項に同意します]を選択して[次へ] を押します。

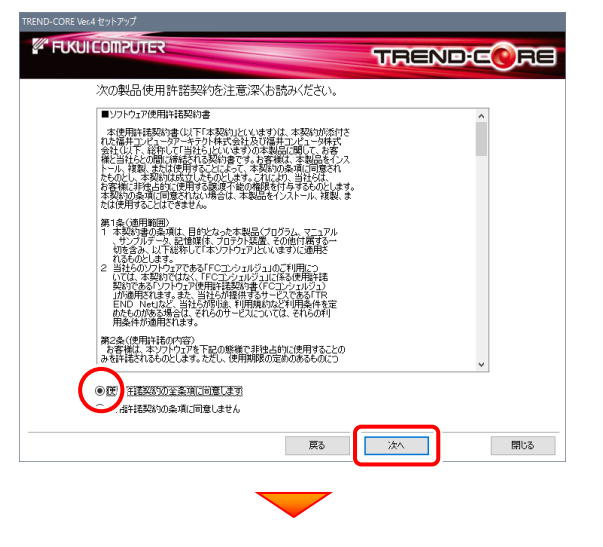

コンピューターの時計とインストール先フォルダーを確認しま す。必要があれば、変更してください。

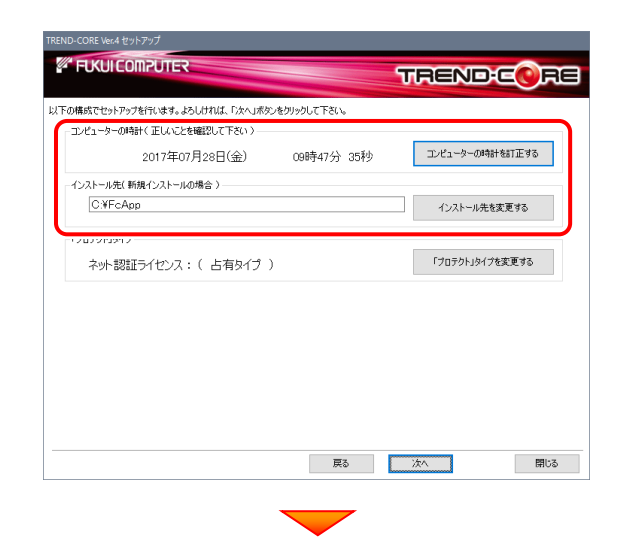

(次ページへ続きます)

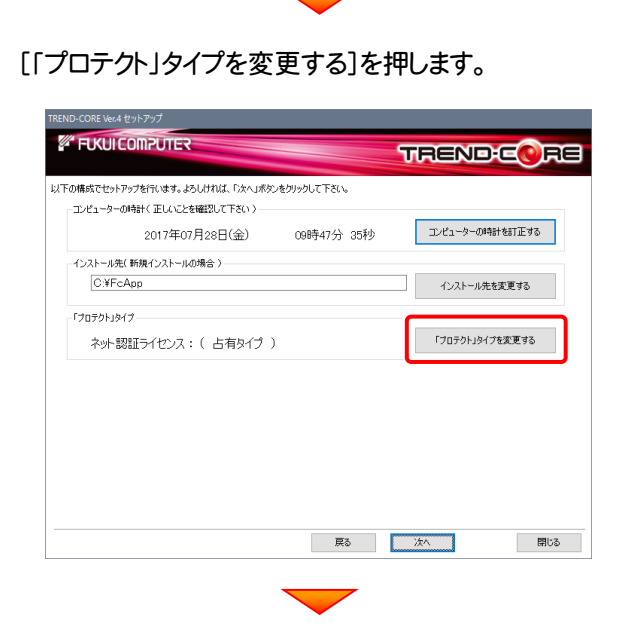

「SNS」の「USBローカル」を選択して[OK]を押します。

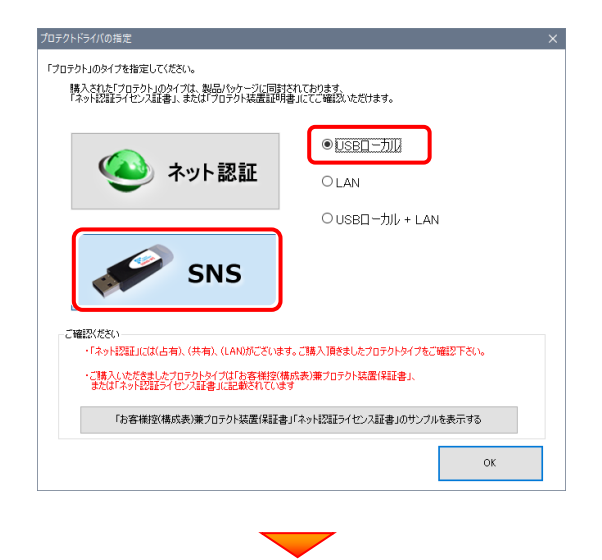

「プロテクト」タイプが「SNS: (USB接続タイプ)」であること を確認して、[次へ]を押します。

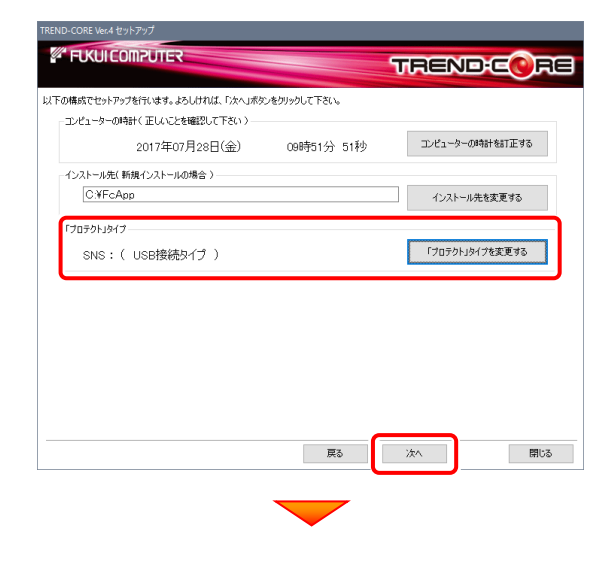

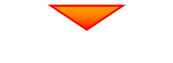

内容を確認して、[セットアップ開始]を押します。 プログラムのインストールが開始されます。

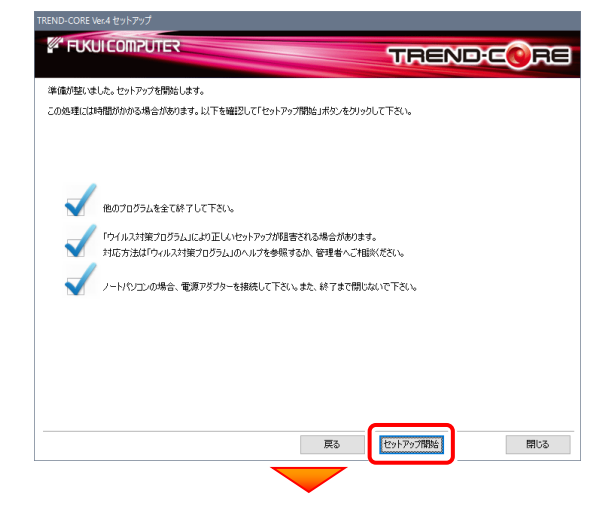

インストールが終わったら、[上記内容について了承します。] をチェックして、[完了]を押します。

再起動が必要な場合は、再起動してください。

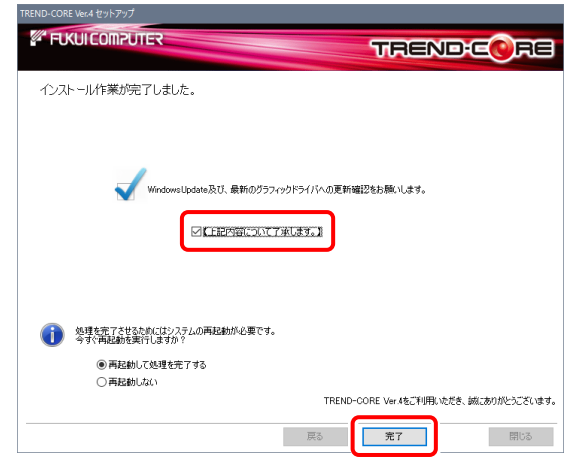

4. コンピューターにUSBプロテクトを装着します。

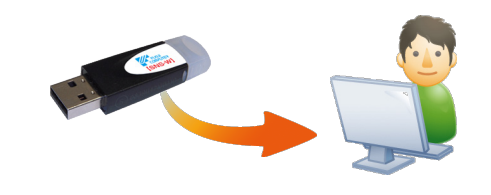

自動的にプロテクトドライバーがインストールされ、 USBプロテクト(SNS-W)が使用可能になります。

プログラムの新規インストールは完了です。 続いて 21ページ 「3.プログラムの起動と ネット認証ライセンスの認証」に進みます。

P.21へ

## 2-5. USBプロテクト (SNS-LAN-X) の場合

「USB プロテクト(SNS-LAN-X)」をお使いになる場合の、新規インストール手順です。

### Step1 | システムセットアップ(サーバー)

ライセンス管理用のサーバーに、USBプロテクト【SNS-LAN-X】のシステムをインストールします。 ※ サーバーの再起動が必要になる場合がありますので、ご注意ください。

 $\mathop{\mathrm{\bf 1_{.}}}\nolimits$  ライセンス管理用のサーバーに、「SNS-LAN-X用ライ  $\mathop{\mathrm{\bf 2_{.}}}\nolimits$ センスCD」をセットします。

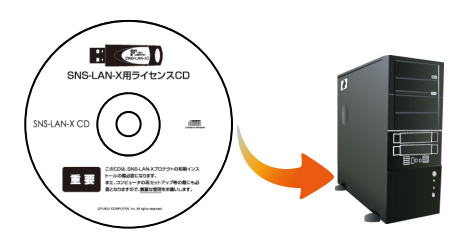

SNS-LAN-X用ライセンスCD (サーバー)

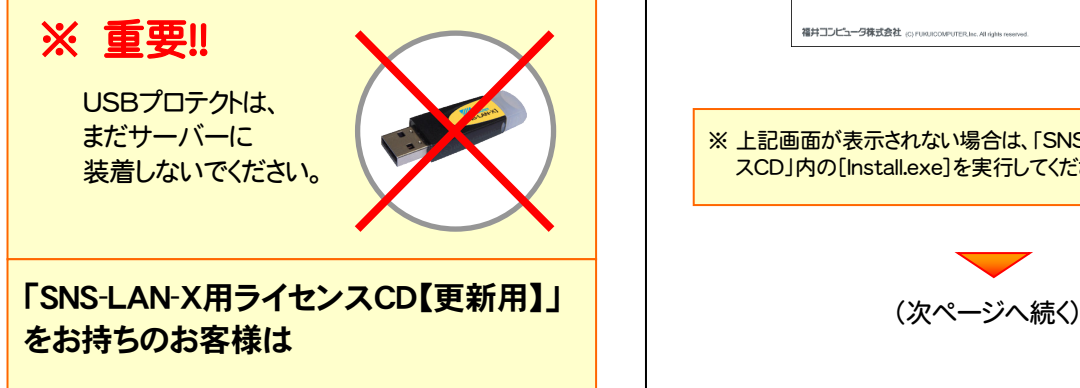

プログラムのバージョンアップや、プログラムの追加 購入で、「SNS-LAN-X用ライセンスCD【更新用】」 をお持ちのお客様は、最新の「SNS-LAN-X用ライ センスCD【更新用】」をサーバーにセットして新規イ ンストールをおこなってください。

(古い「SNS-LAN-X用ライセンスCD」は使用しない でください。バージョンアップや追加購入したプログ ラムが動かなくなる可能性があります。)

2. セットアップ画面の「システムセットアップ」ボタンを 押します。

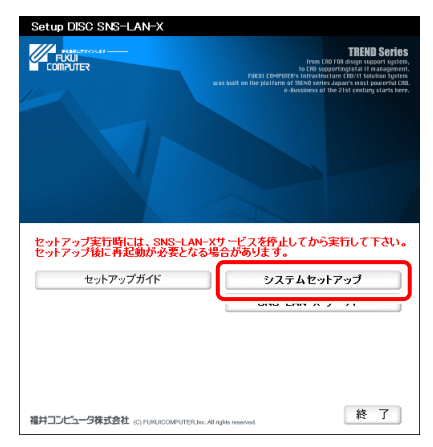

※ 上記画面が表示されない場合は、「SNS-LAN-X用ライセン スCD」内の[Install.exe]を実行してください。

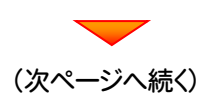

3. USBプロテクトの画像のボタンを押します。

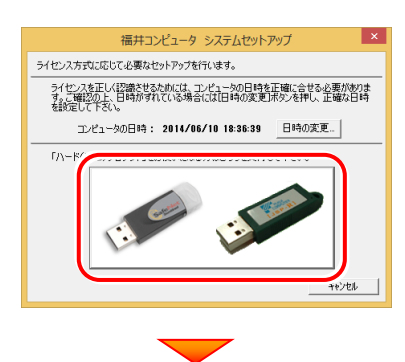

[SNS-LAN-X]ボタンを押します。

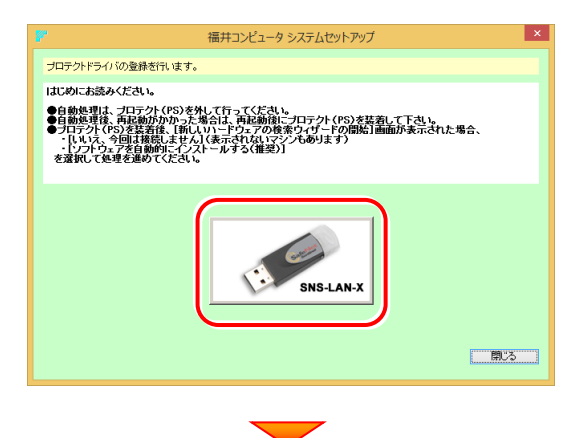

USBプロテクトがサーバーから外されている事を 確認後、「はい」ボタンを押します。

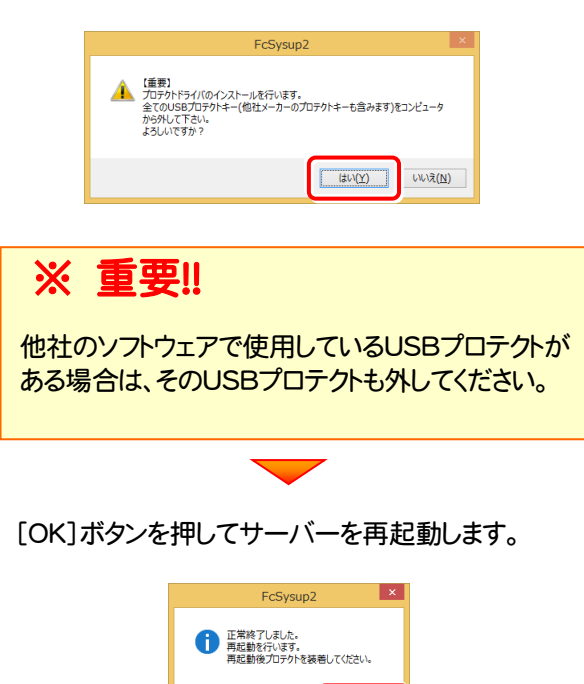

 $\sqrt{a}$ 

4. サーバーの再起動後、USBプロテクトを装着します。

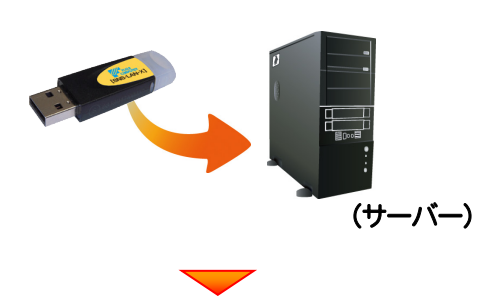

自動的にデバイスドライバーソフトウェアがインストール され、プロテクトが認識されます。

(Windows7の場合は、下のようなメッセージが表示さ れます。)

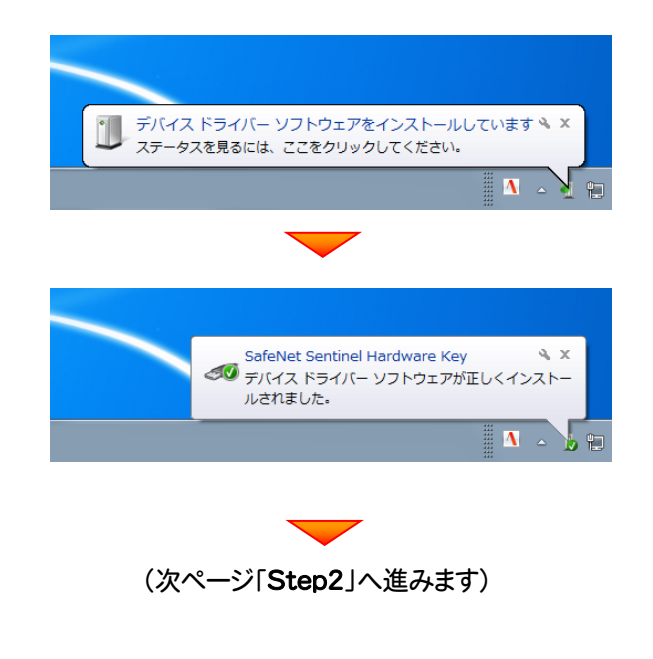

### Step2 | SNS-LAN-Xサーバーのインストール(サーバー)

ライセンス管理用のサーバーに、「SNS-LAN-Xサーバー」をインストールします。 ※ サーバーの再起動が必要になる場合がありますので、ご注意ください。

1. ライセンス管理用のサーバーに、「SNS-LAN-X用ライ ーンスCD1をセットします。  $\mathbf{E} \in \mathbf{0}$ SNS-LAN-X用ライセンスCD  $\bigcap$ 重要 SNS-LAN-X用ライセンスCD (サーバー) 2. [SNS-LAN-Xサーバー]ボタンを押します。 セットアップ実行時には、SNS-LAN-Xサービスを停止してから実行して下さい。<br>セットアップ後に再起動が必要となる場合があります。 セットアップガイド  $3.7 \pm 1.4$  and  $2.4$ SNS-LAN-X  $H - \tilde{V}$ 終了] 福井コンピュータ株式会社 corporation FRIME All interes  $\mathbf 3$ 。表示される画面に従って、SNS-LAN-Xサーバーを インストールします。 .<br>C SNS-LAN-X Server - InstallShield Wizard  $\overline{\mathbf{a}}$ FC SNS-LAN-X Server セットアップへようこそ このプログラムは、FC SNS-LAN-X Server をコンピュータにインストールしま<br>す。このセットアッププログラムを実行する前に、すべての<br>Windowsプログラムを終了することを推奨します。 <戻る(B <mark>大人(M)> )</mark> -<br>- キャンセル -FC SNS-LAN-X Server - InstallShield Wizard セットアップ\* タイプ\*<br>ニーズに最も適したセットアップ\*タイプを選択してください。 Windowsファイアウォールの例外設定 ■ Windowsファイアウォール例外を有効にする │ 〈戻る(<u>B</u>│ │ 次へ (<u>N</u>) キャンセル

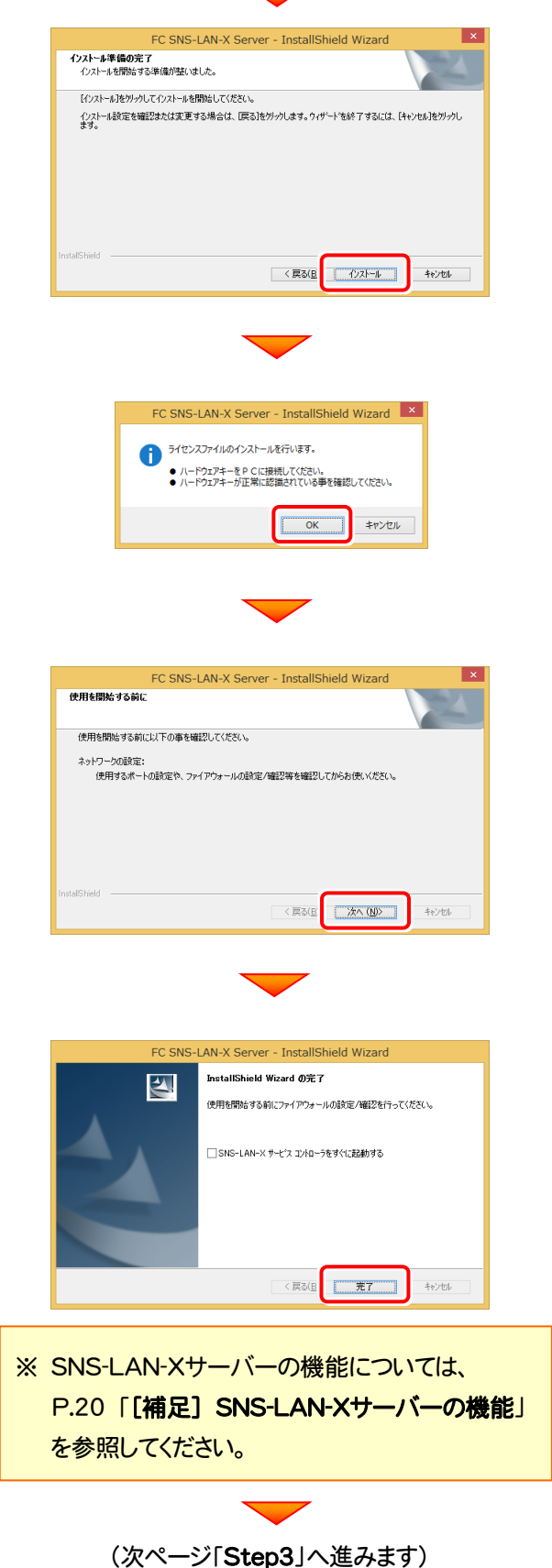

### Step3 | プログラムの新規インストール(クライアント)

TREND-COREを実行するコンピューター(クライアント)に、プログラムを新規インストールします。

コンピューター(クライアント)に、「インストールDVD」を 1. セットします。

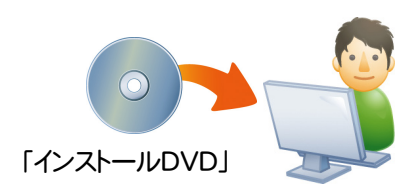

2. セットアップ画面の[TREND-CORE]ボタンを押しま す。

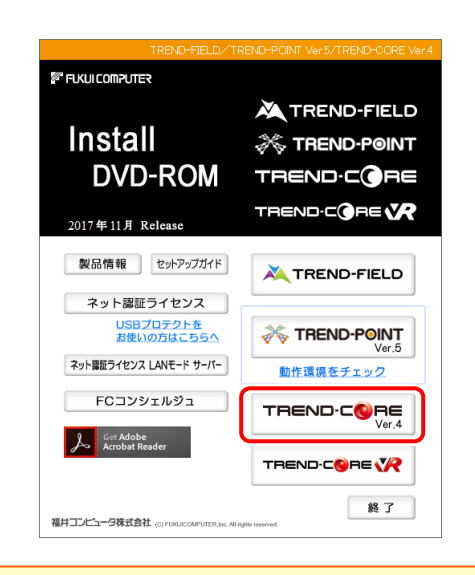

※ 上記画面が表示されない場合は、「インストールDVD」内の [Install.exe]を実行してください。

3. 表示される画面に従って、インストールを進めます。

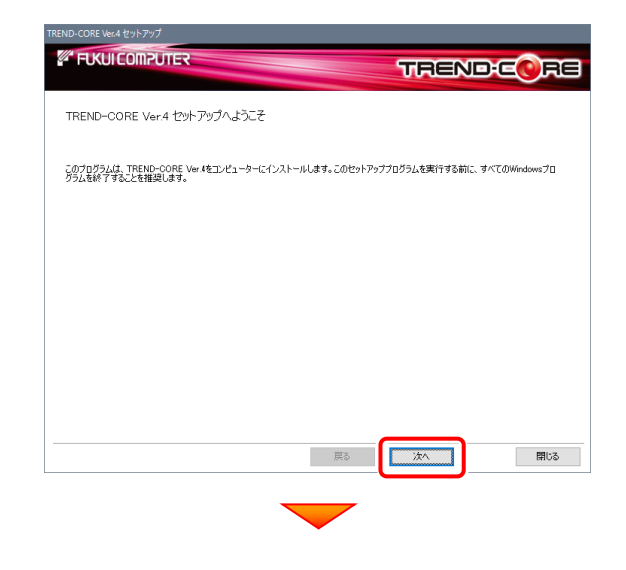

[使用許諾契約の全条項に同意します]を選択して[次へ] を押します。

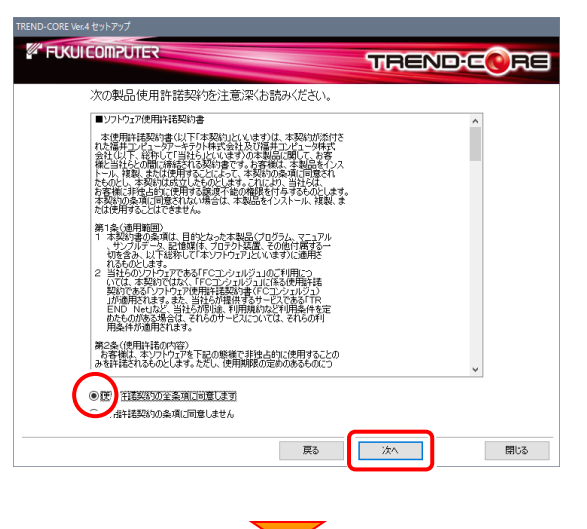

コンピューターの時計とインストール先フォルダーを確認しま す。必要があれば、変更してください。

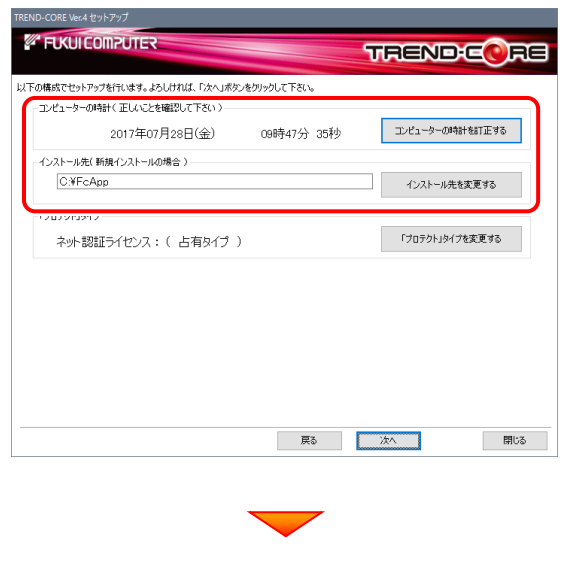

(次ページへ続きます)

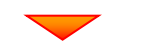

「「プロテクト」タイプを変更する]を押します。

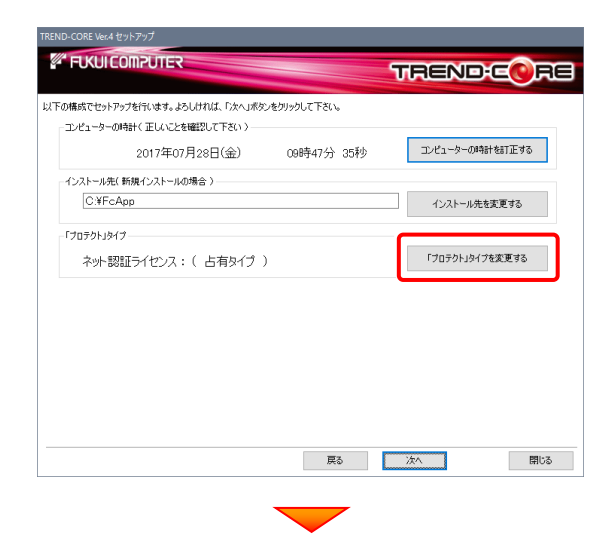

「SNS」の「LAN」を選択して[OK]を押します。

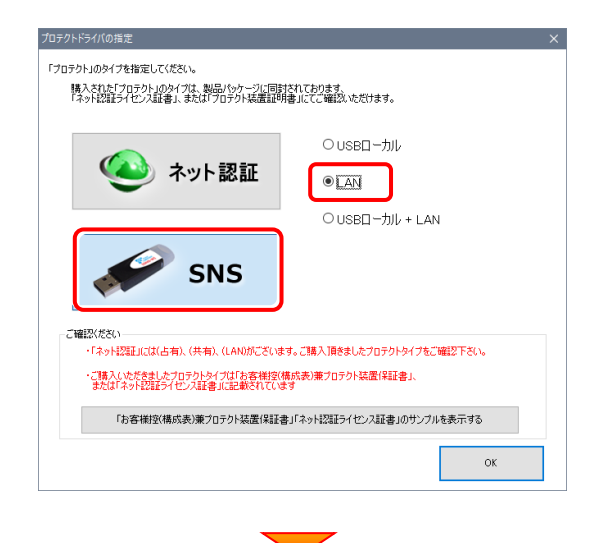

「プロテクト」タイプが「SNS: (LANサーバー接続タイプ)」 であることを確認して、[次へ]を押します。

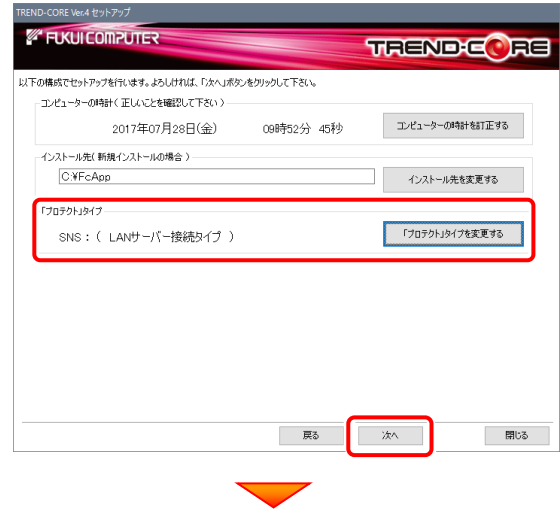

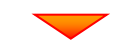

内容を確認して、[セットアップ開始]を押します。 プログラムのインストールが開始されます。

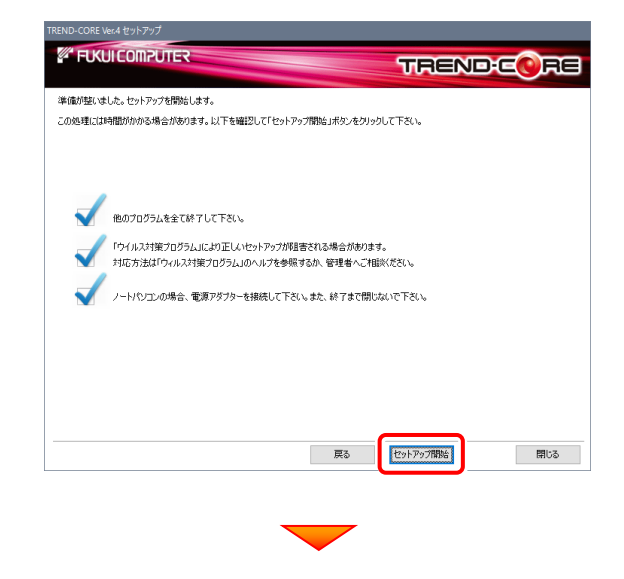

インストールが終わったら、[上記内容について了承します。] をチェックして、[完了]を押します。

再起動が必要な場合は、再起動してください。

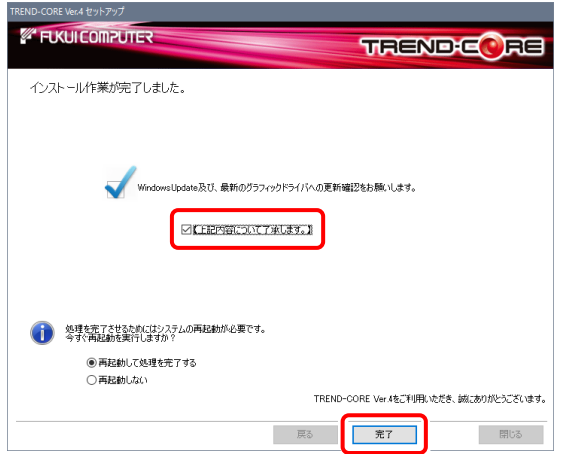

### プログラムの新規インストールは完了です。 続いて 21ページ 「3.プログラムの起動と

ネット認証ライセンスの認証」に進みます。

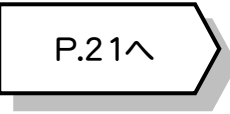

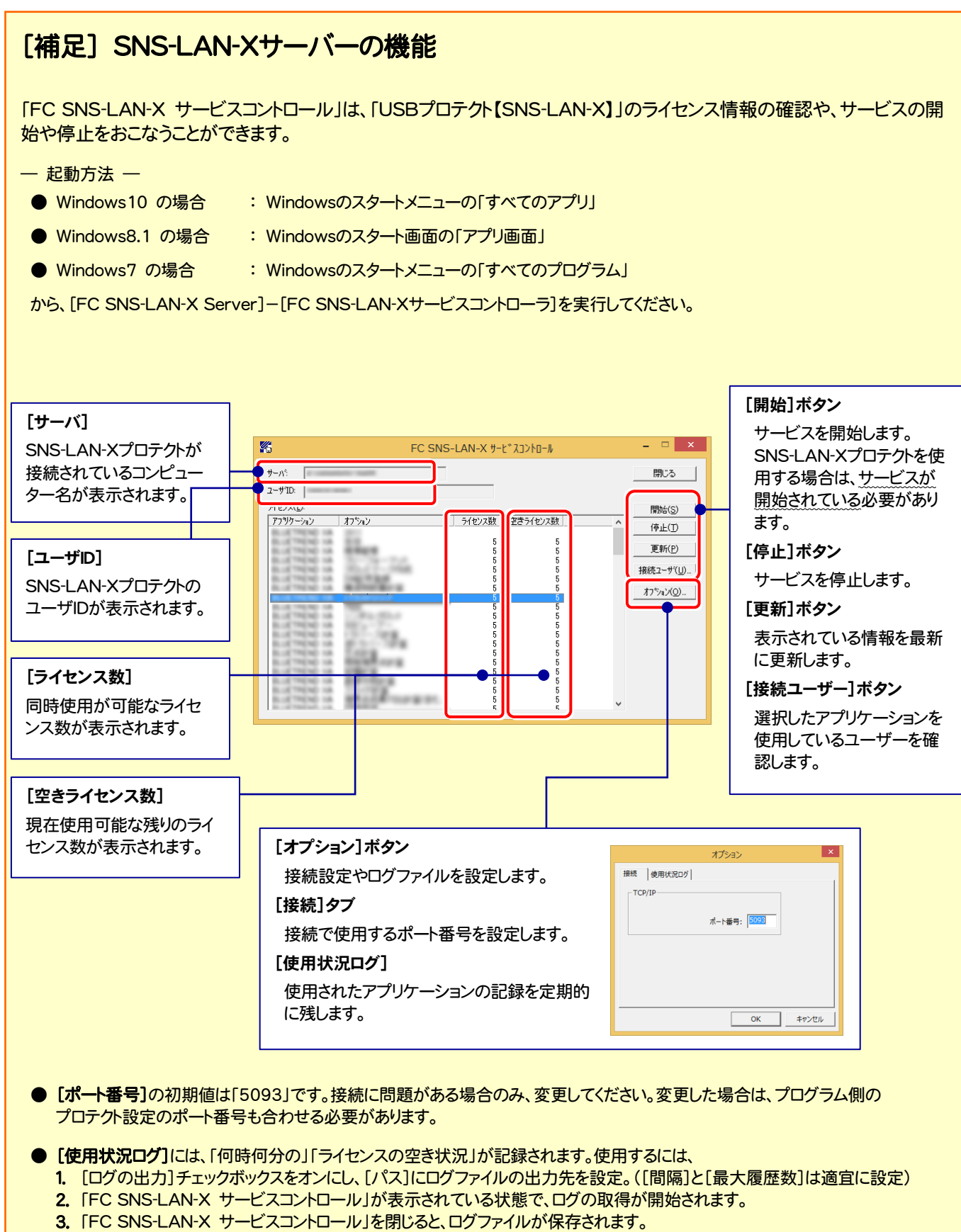

- 4. 再度「FC SNS-LAN-X サービスコントロール」を起動すると、前のログファイルは別ファイル(ログファイル名+日付)で残され、 新たなログの取得が開始されます。
- USBローカルとLANのプロテクトの2種類を併用した場合、USBローカルのライセンスが優先して使用されます。

## 3 プログラムの起動とネット認証ライセンスの認証

プログラムの起動時に、ネット認証ライセンスの「プロダクトIDの認証」と、「FCコンシェルジュのユーザー登録画面」が表示さ れる場合があります。表示される画面にしたがって、プロダクトIDの認証とユーザー登録をおこなってください。

※ プロダクトIDの認証時およびFCコンシェルジュのユーザー登録時には、インターネットに接続された環境が必要です。

- デスクトップの[TREND-CORE]のアイコンをダブルクリックして起動 1. します。
- 2. プロダクトD認証のメッセージが表示された場合は、[はい]を押し てプロダクトIDの認証をおこないます。
	- ※ ネット認証ライセンス(占有)または(共有)を使用する場合のみです。他のプロ テクトを使用する場合は、[いいえ]を押して閉じてください。

[プロテクト設定]画面が表示された場合は、使用するプロテクト を選択して[OK]を押します。

※ どれを選択すればいいかわからない場合は、本書の 27 ページを参照してく ださい。

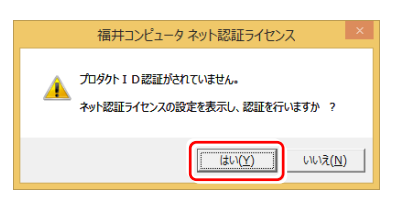

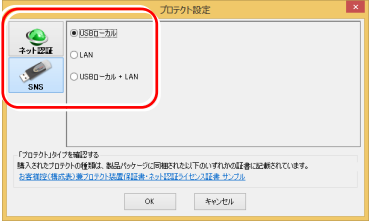

## 3-1. ネット認証(占有)の認証

ネット認証ライセンス(占有)の場合の認証手順です。

福井コンピュータ ネット認証ライセンス:認証設定 1. [プロダクトID問い合わせキー]を入力して、[プロダクトID -<br>プロダクトIDの認証を行います。 **Q&A** ロンフェルのADMLをロッセルフォ<br>5品パッケージに内容されております、「ネット投証ライセンス証書」をご用意ください。<br>- 「ブロダクト知問い合わせキー」(12桁)を入力後、プロダクトD取得术タンをクリックしてください。<br>- インタ<u>ーネットを通して、ブロダクトIDを取得する事</u>ができます。 取得]ボタンを押します。 -<br>フロダクトID間Xy合わせキー : \*\*\*\*\*\* - - \*\*\*\*\*\* [プロダクトID]が取得されたのを確認したら、[プロダクト プロダクトID 取得 ID認証]ボタンを押します。 メモ:<br>(複数のプロダクトIDをお持ちの場合、アプリケーション情報などを記入してご利用ください) Co利用Sをさい)<br>- ブロダクトID認証 [プロダクトID問い合わせキー] は 6桁+6桁 です。 インターネット設定.. プロダクトIDのインボート.. キャンセル 送付される 「ネット認証ライセンス証書(占有)」に記載されています。 ネット認証ライセンス証書(占有) 福井コンピュータネット認証ライヤンス:認証設定 l x **Q&A** -<br>プロダクトIDの認証を行います。 ノロタソト**ロの22はセロいなり。**<br>商品パッテン[C内包されておけます、【ネット認証ライセンス証書】をご用意ください。<br>「ブロダクト印版」☆台セキー」(12桁)を入力後、プロダクト印取得术を入をクリックしてください。<br>インターネットを通して、プロダクト印を取得する事ができます。 ネット認証ライセンス プロダクトID問い合わせキー  $\overline{=}$  seess フロダクトID 取得 ○○○○○○ - △△△△△△ -<br>【ネット記証シイセン注記書3Pyの表記が「ネット記証シイセンス共有」となっているお客様<br>- ソフトウェアを管理をれている担当者様より配布された、プロダクト取(56桁または56桁)を以下の入力欄に直接入力してください。<br>- (電子メールなどでプロダクト取を配布されている場合、「コピーク貼り付け」をご利用になると使利です)  $\overline{\mathcal{J}}$ プロダクトID: (複数のプロダクトIDをお持ちの場合、アプリケーション情報などを記) インターネット設定... 起動設定... ブロダクトIDのインボート \*\*ンセル ※ プロダクトIDの取得や認証が正常にできない場合は、[インターネット 設定]ボタンを押して、プロキシ設定を変更してみてください。(次ページへ続く) **インターネット設定...** -<br>プロダクトIDのインボート.. キャンセル

2.「ネット認証ライセンス 認証および解除設定」画面が表示さ れます。(右画面)

お客様のご利用環境に合わせて、「ライセンスの使用方法」 と「コンピューターのインターネット環境」を選択してください。

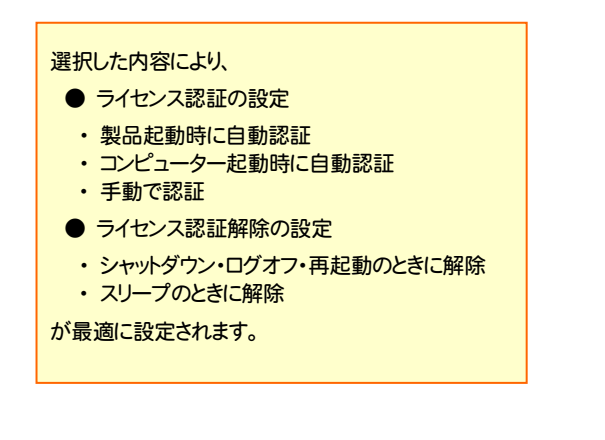

#### 選択を終えたら、[OK]ボタンを押します。

利用者情報を入力して登録してください。

[利用者情報] は、プロダクトIDの利用状況(誰が使用している か、どのコンピューターで使用されているか等)を確認する際に 利用されます。

内線番号やニックネーム、コンピューターの識別名などを入力し てください。

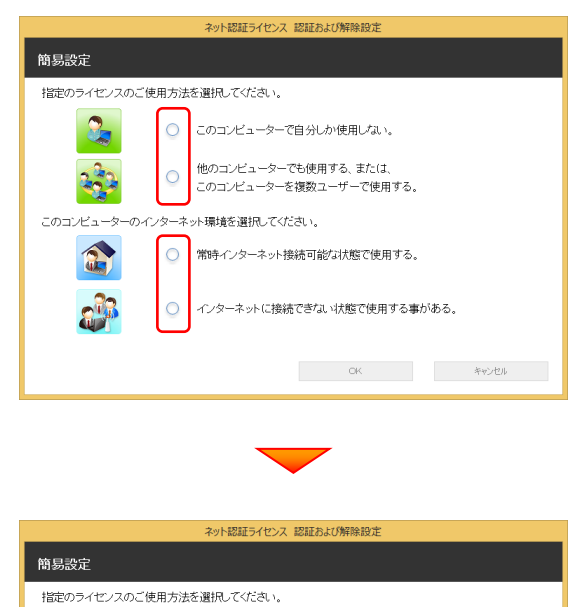

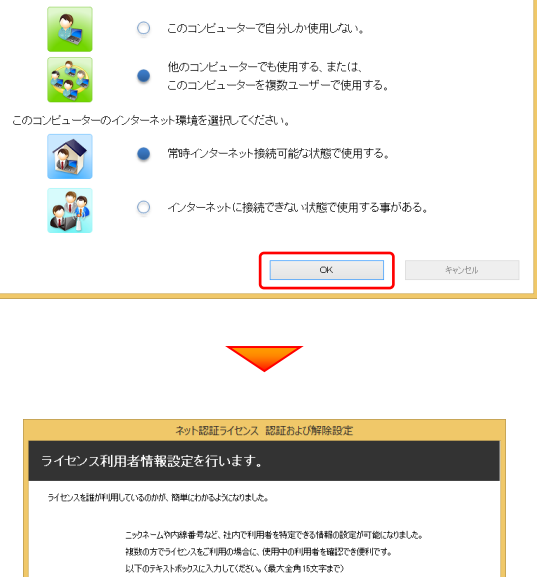

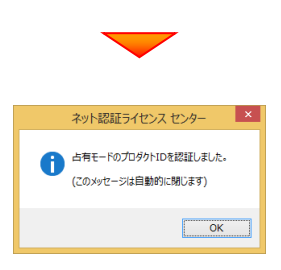

(入力例: 誤計部 福井 内線1100) (ヘフリ例: 訳計書) 備井 「PMS !!!!!」)<br>- 無記入の場合は「マシン名フーザー名」をセットします。<br>- <mark>設計部 福井 内線!!!!!</mark>

### ネット認証ライセンス(占有)のプロダクトIDが認証されます。 続いて、次ページ「3-3.FCコンシェルジュの登録」に進みます。

 $70521000$ 

.<br>(1531)

ns.

 $\nabla \mathbf{E}$ 

-<br>キャンボル

**Q&A** 

福井コンピュータ ネット認証ライセンス:認証設定

 $\mathbb{L}$ 

ー<br>ブロダクトIDの認証を行います。

TO BALINER VALUED AT THE TABLE

## 3-2. ネット認証(共有)の認証

ネット認証ライセンス(共有)の場合の認証手順です。

1. [プロダクトロ]に、ソフトウェア管理者から提供された[プロ ダクトID]を入力し、「プロダクトID認証]ボタンを押します。

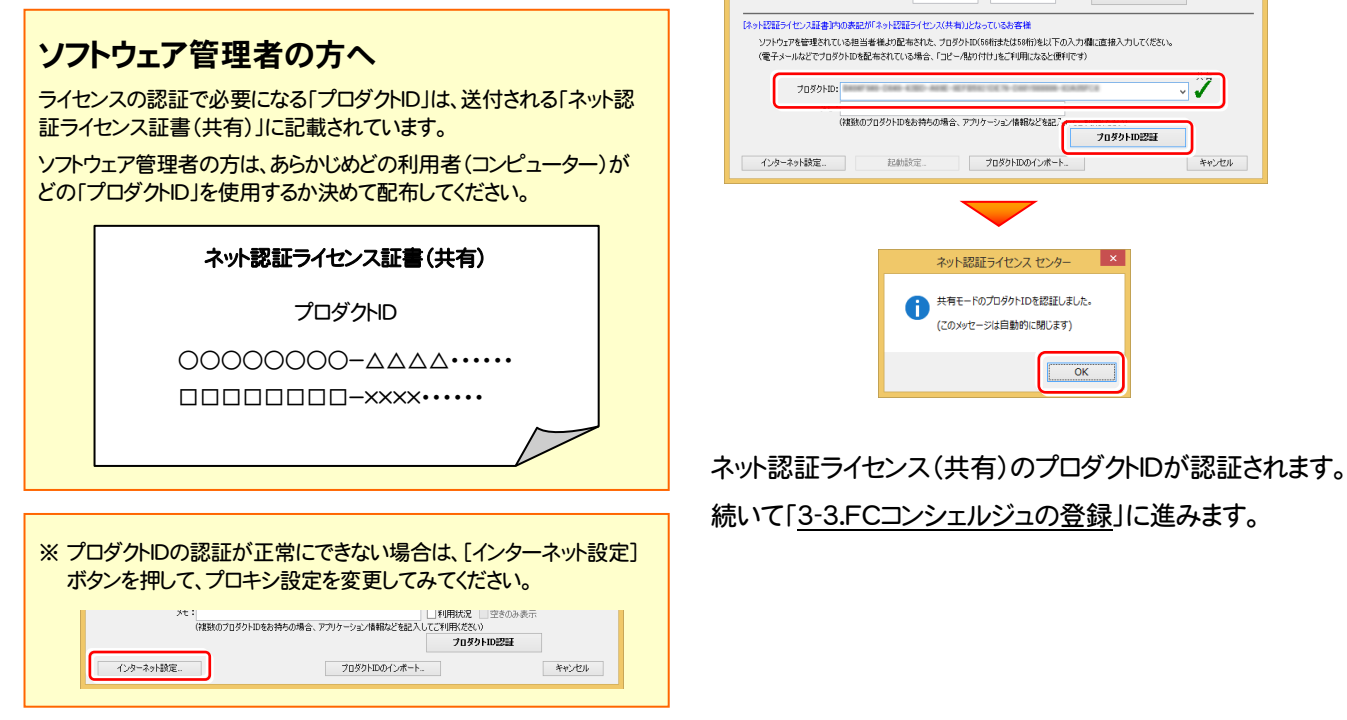

## 3-3. FCコンシェルジュの登録

FCコンシェルジュのユーザー登録をおこなうと、福井コンピュータグループが提供する各種WEBサービスを利用することが できます。

※ FCコンシェルジュの利用には、インターネットに接続できる環境が必要です。

起動時に、 FCコンシェルジュのユーザー登録画面 が表示された場合は、必要事項を記入して ユーザー登録をおこなってください。 登録が完了すると、「FCコンシェルジュ」が利用可能になります。

既にFCコンシェルジュでユーザー登録されている場合は、登録ユーザーの一覧が表示されます。 使用するユーザーを選択すると、「FCコンシェルジュ」が起動されます。

※ 登録時に「ユーザーコード」と「製品シリアル」の入力を 求められた場合は、右図を参照してください。

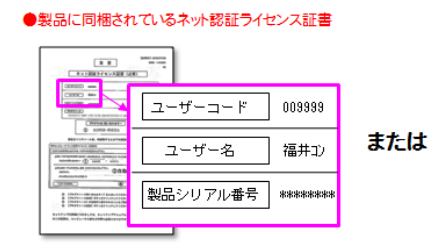

●USBプロテクト裏面のシール

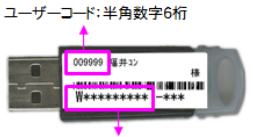

製品シリアルNo.: 半角英数字10桁

### 以上で TREND-CORE の新規導入は 完了です。

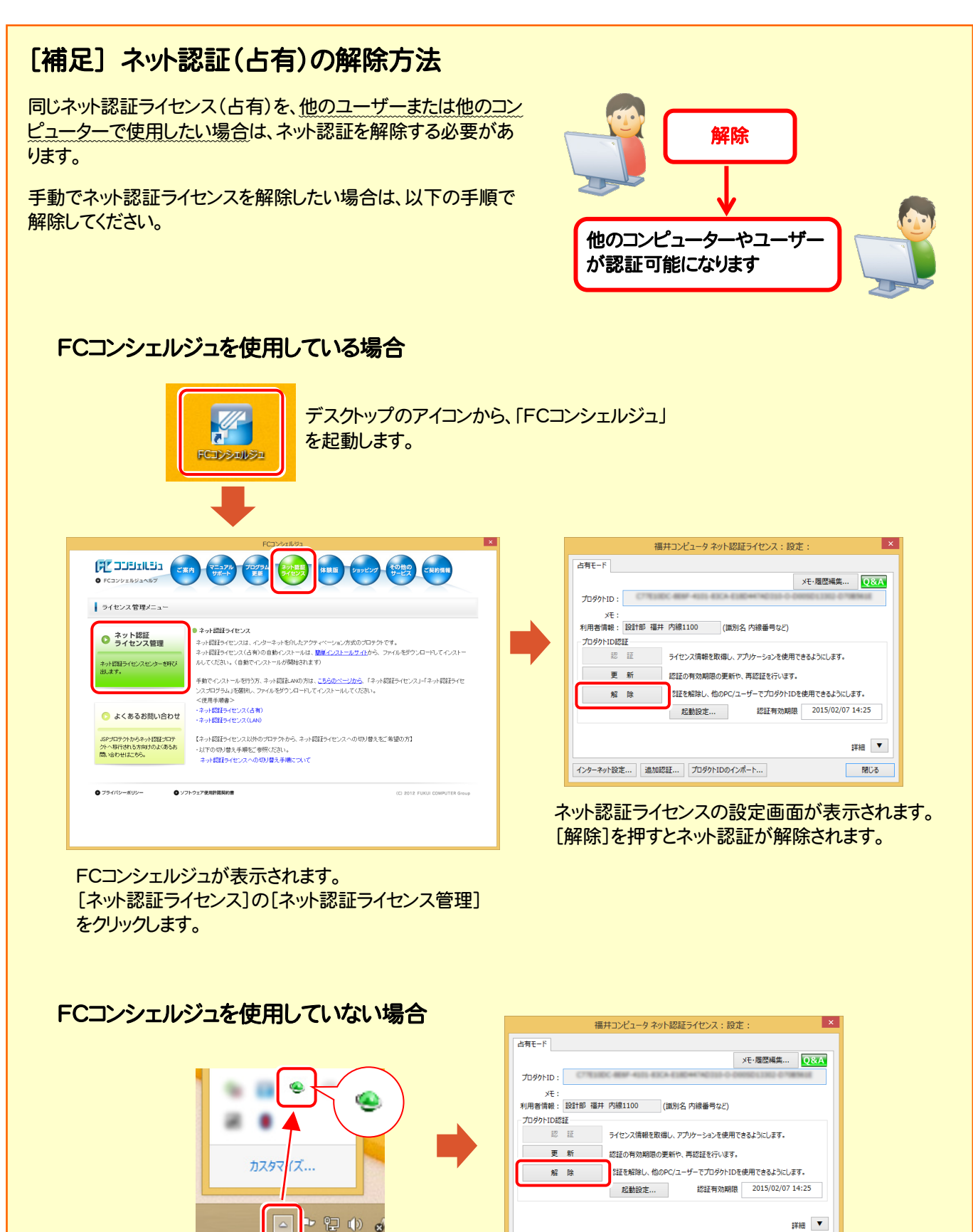

ネット認証ライセンスの設定画面が表示されます。 [解除]を押すとネット認証が解除されます。

開しる

インターネット設定... 追加認証... プロダクトIDのインポート...

画面右下のタスクバーの通知領域のアイコンから、 「FCネット認証ライセンスセンター」を起動します。

### [補足] ネット認証(占有)の自動認証/解除の設定方法

現在設定されているネット認証ライセンス(占有)の自動解除と自動認証の設定を変更したい場合は、以下の方法で設定 を変更します。

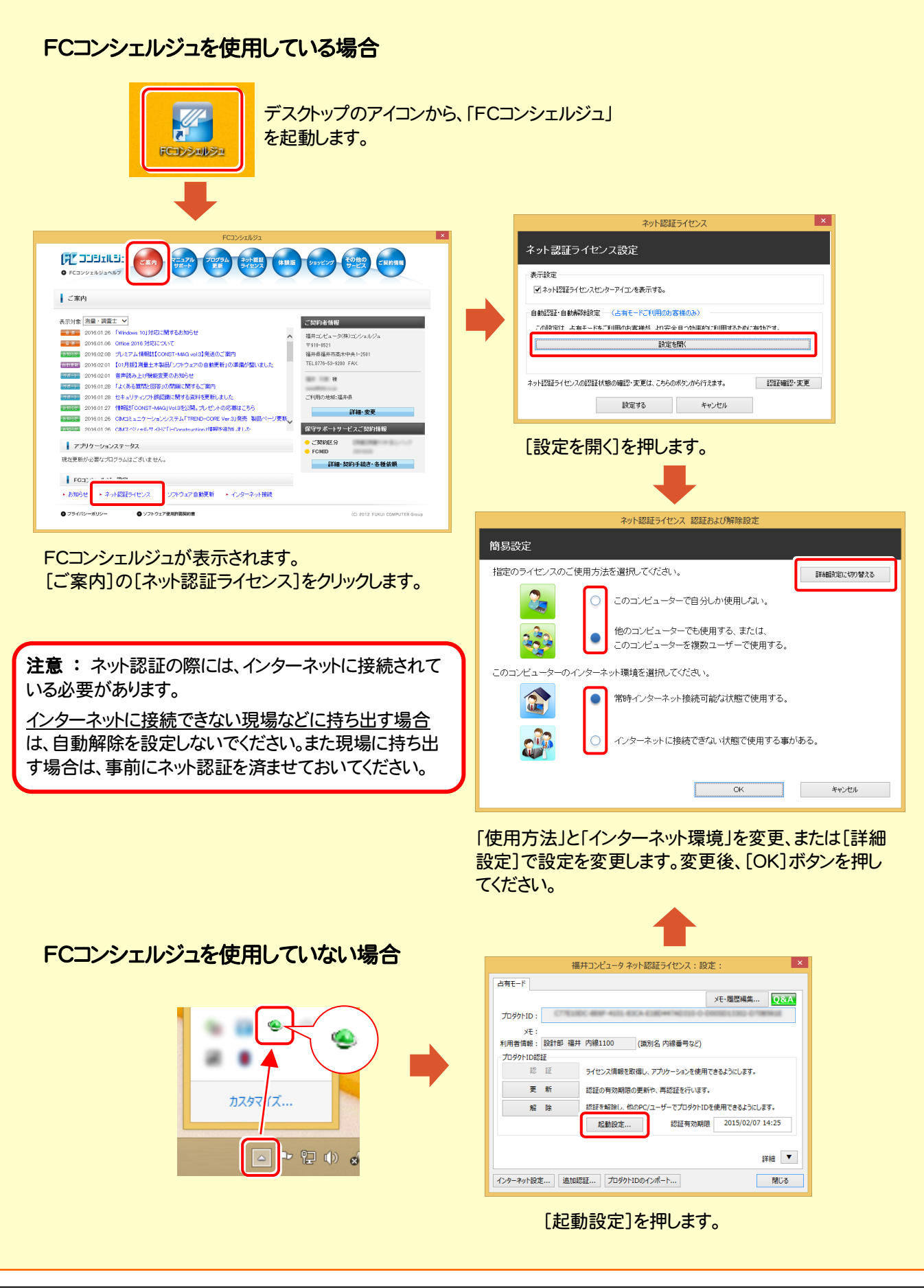

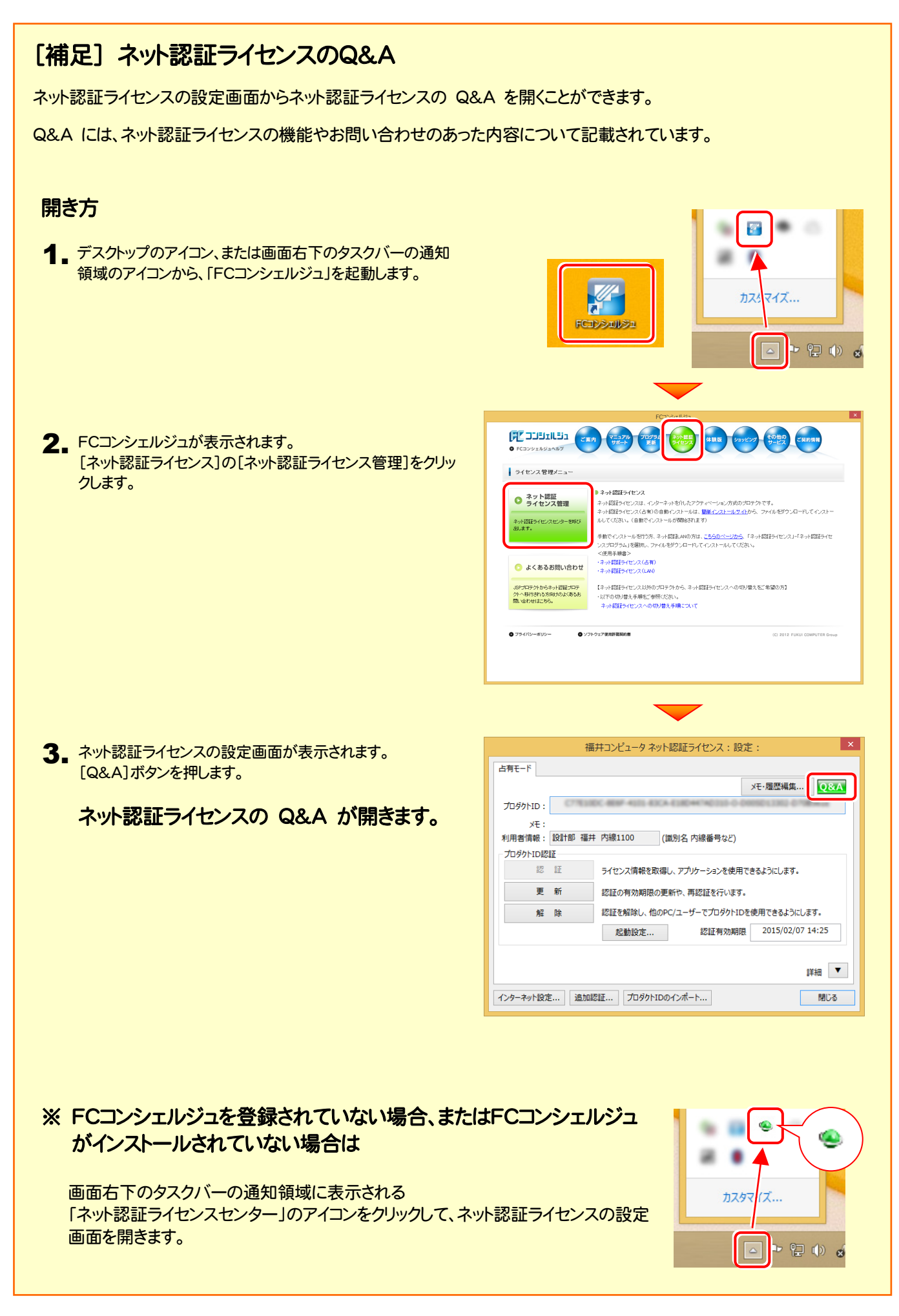

### [補足] 起動時にプロテクトの選択画面が表示された場合は

お使いのプロテクトを選択し、[OK]ボタンを押してください。 (プログラムによって、画面が異なる場合があります)

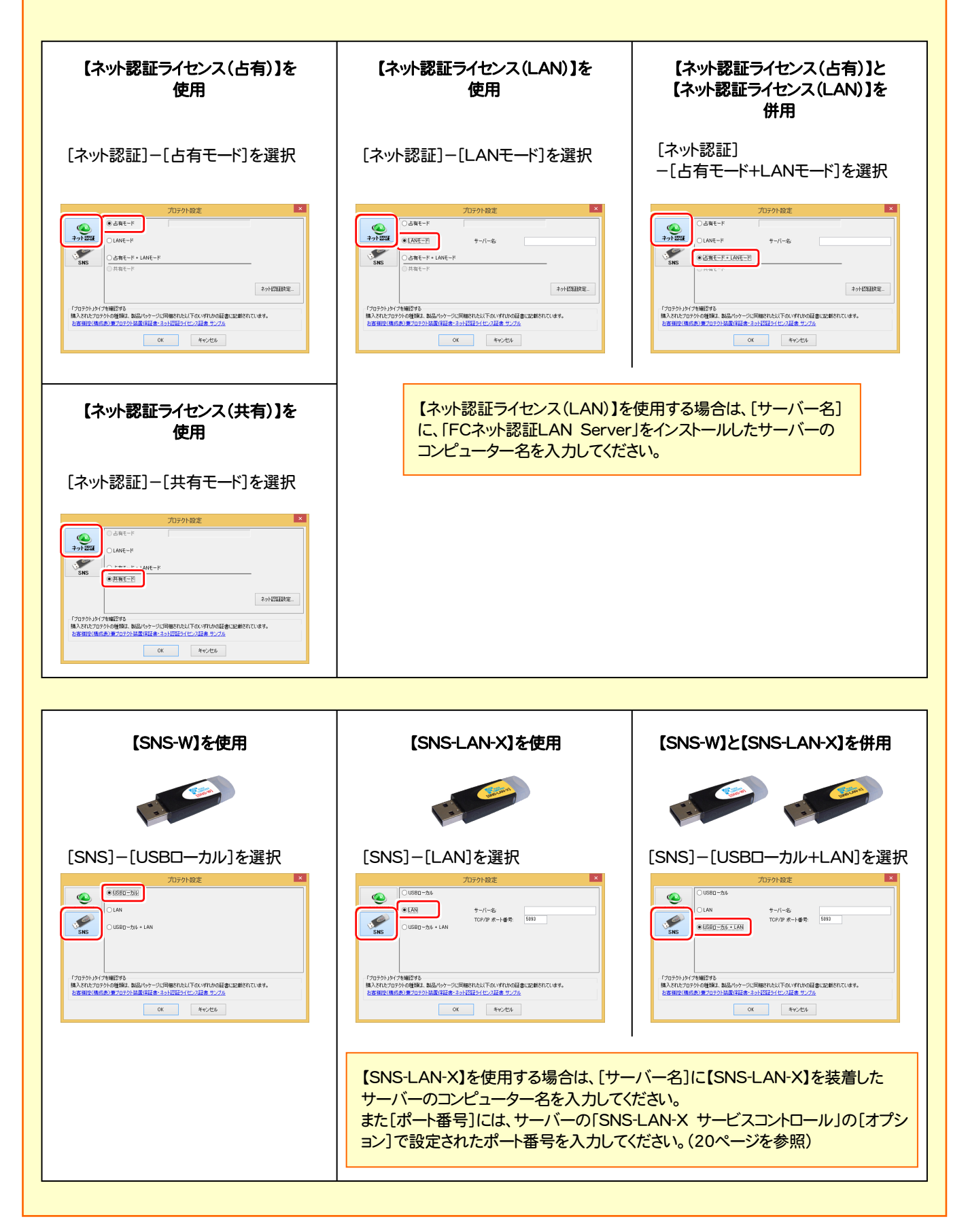

### [補足] FCコンシェルジュとは

「FCコンシェルジュ」に登録していただくと、以下のようなサービスが受けられます。

- ご利用の製品に関する、最新の情報をお知らせいた します。
- ご利用の地域でおこなわれる、イベントやセミナーの 情報をお知らせいたします。
- Q&Aやマニュアルの閲覧、サポートの電話番号案内 やリモートサポートなど、サポートコンテンツをご利用 いただけます。
- ソフトウェアをアップデート(最新の状態に更新)する ことができます。
- ※ すべての機能を利用するには、インターネット接続環境が必要です。
- ※ 画面は予告なく変更される場合がございます。

### 「FCコンシェルジュ」を起動させるには

デスクトップのアイコン、または画面右下のタスクバーの通知領域 のアイコンから、「FCコンシェルジュ」を起動します。

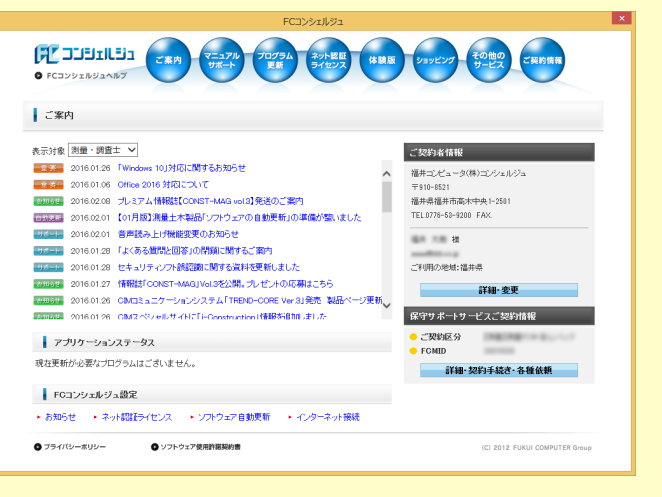

**Allen** 

FCコンシェルジュ

٠  $\overline{\mathbb{R}^n}$ 

マイズ...  $\pi$ 

- 旧中 2

 $\Delta$